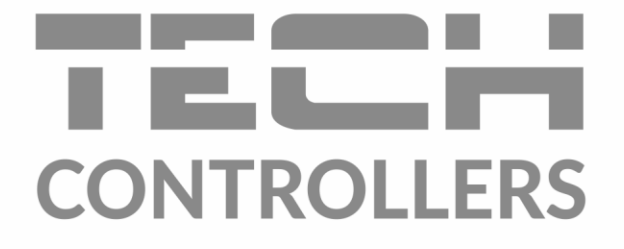

# **HASZNÁLATI UTASÍTÁS** EU-T-5z WiFi

HU

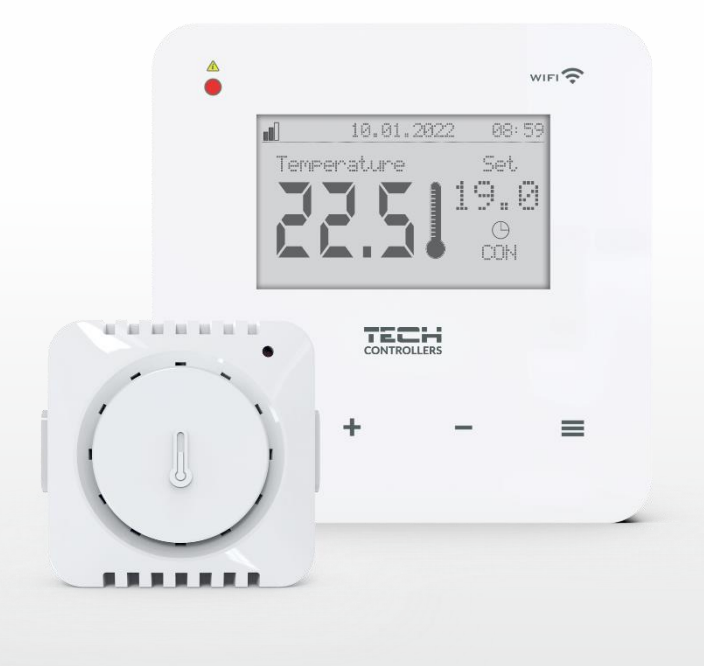

### TARTALOMJEGYZÉK

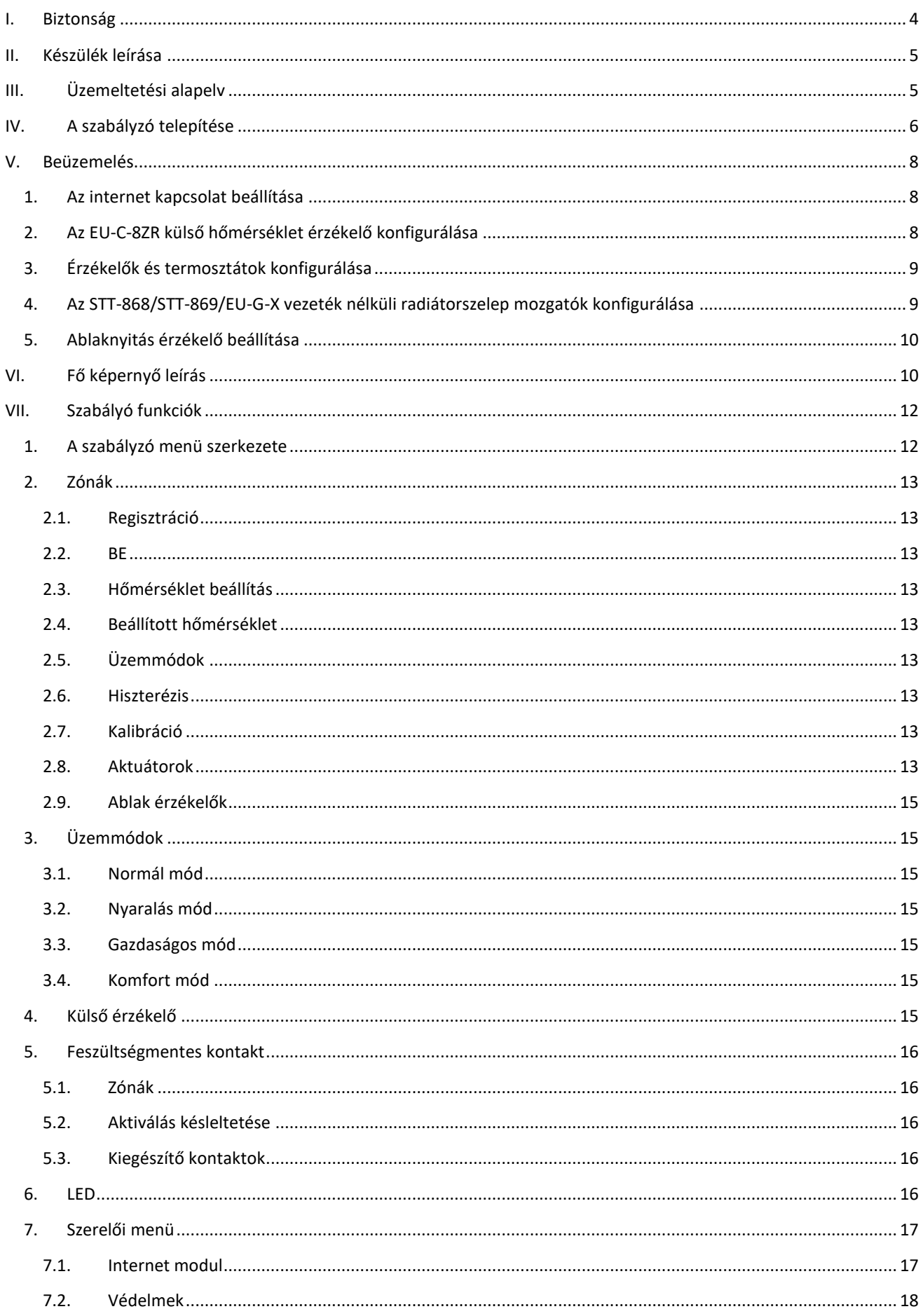

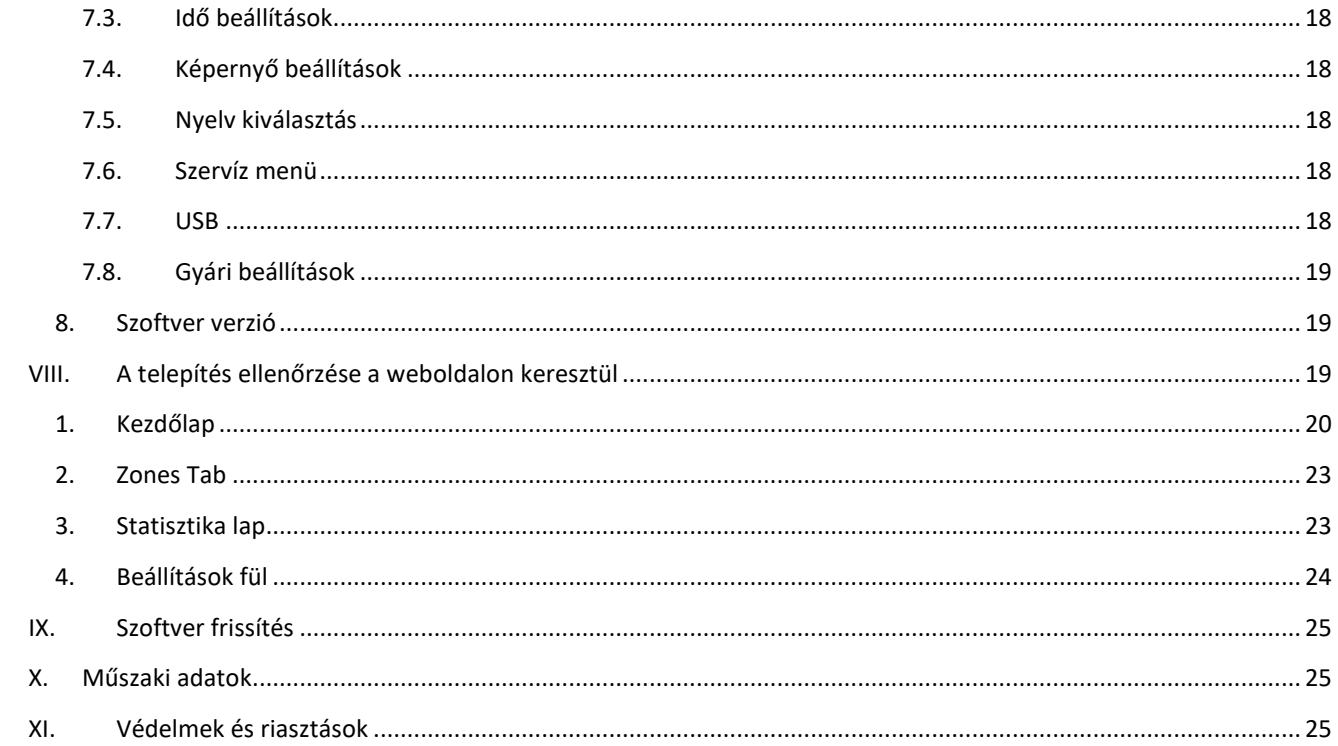

JG. 14.10.2023

### <span id="page-3-0"></span>**I. BIZTONSÁG**

A készülék használata előtt figyelmesen olvassa el az alábbi utasításokat. Az utasítások figyelmen kívül hagyása személyi sérülésekhez és a készülék károsodásához vezethet. A szükségtelen hibák és balesetek elkerülése érdekében győződjön meg arról, hogy minden, a készüléket kezelő személy alaposan megismerkedett a készülék működésével és biztonsági funkcióival. Kérjük, őrizze meg a kézikönyvet, és ügyeljen arra, hogy az átadáskor a készülékkel együtt maradjon. Az emberi élet, egészség és vagyonbiztonság tekintetében kérjük, tartsa be a használati utasításban felsorolt óvintézkedéseket, mivel a gyártó nem vállal felelősséget a gondatlanságból eredő károkért.

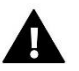

#### **FIGYELEM**

- Feszültség alatt lévő elektromos berendezések. Mielőtt bármilyen, az áramellátással kapcsolatos műveletet végezne (kábelek csatlakoztatása, a készülék felszerelése stb.), győződjön meg arról, hogy a készülék nincs csatlakoztatva a hálózathoz.
- A telepítést megfelelő elektromos képesítéssel rendelkező személynek kell elvégeznie.
- A készüléket nem gyermekek általi használatra tervezték.

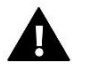

#### **MEGJEGYZÉS**

- A telepítést megfelelő elektromos képesítéssel rendelkező személynek kell elvégeznie.
- A vezérlőt nem szabad rendeltetésszerűen használni.
- Fűtési szezon előtt és alatt ellenőrizze a kábelek műszaki állapotát. Ellenőrizze a vezérlő beszerelését is, távolítsa el a port és egyéb szennyeződéseket.

A jelen kézikönyvben felsorolt termékekben a legutóbbi, 2023.03.14-i átdolgozás után változások történhetnek. A gyártó fenntartja magának a jogot, hogy a kivitelben változtatásokat vagy a megállapított színektől való eltérést bevezessen. Az illusztrációk opcionális felszerelést tartalmazhatnak. A nyomtatási technológia befolyásolhatja a megjelenített színek eltéréseit.

A természeti környezet ápolása kiemelten fontos számunkra. Az a tudat, hogy elektronikus eszközöket gyártunk, összefügg azzal a kötelezettségünkkel, hogy a használt elektronikus alkatrészeket és eszközöket a környezet számára biztonságos módon kell ártalmatlanítani. Ezért a cég kért és kapott egy regisztrációs számot, amelyet a lengyel környezetvédelmi főfelügyelő adott ki. A terméken lévő keresztbe húzott kerekes szemeteskuka szimbólum azt jelzi, hogy a terméket nem szabad a kommunális hulladékkal együtt kidobni. A hulladékok újrahasznosításra történő elkülönítésével hozzájárulunk a környezet védelméhez. A felhasználó felelőssége, hogy a használt berendezéseket az elektromos és elektronikus berendezések hulladékainak újrahasznosítására kijelölt gyűjtőhelyen adja le.

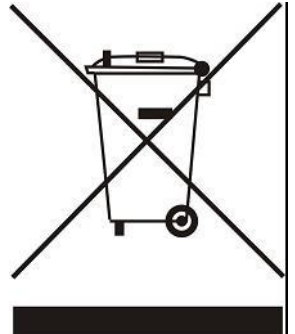

## <span id="page-4-0"></span>**II. KÉSZÜLÉK LEÍRÁSA**

Az EU-T-5z WiFi egy internetes és vezeték nélküli vezérlő az STT-868/STT-869/EU-G-X elektromos működtetők (zónánként 6 db) működtetésére. A szabályozót úgy tervezték, hogy a szelepmozgatók segítségével állandó hőmérsékletet tartson a helyiségben. A vezérlőbe beépített érintkező is tartozik a kiegészítő készülék (pl. gázkazán) működtetéséhez (be- /kikapcsolásához).

A vezérlő funkciói:

- Minden paraméter vezérlése a https://emodul.eu webalkalmazás segítségével
- Lehetőség biztosítása vezeték nélküli érzékelők csatlakoztatására: EU-C-8r, EU-C-mini vagy szobavezérlő: EU-R-8b, EU-R-8bw, EU-R-8z.
- Relé kimenet engedélyezése (pl. a fűtőberendezés vezérlése, amely a helyiség fűtési igénye szerint kapcsol be)
- Az alábbiak lehetséges csatlakoztatása a zónához:
- - akár 6 db STT-868/STT-869/EU-G-X vezeték nélküli elektromos működtető
- - akár 6 db vezeték nélküli EU-C-2n ablakérzékelő
- Szoftverfrissítések USB-porton keresztül
- Lehetővé teszi egyedi üzemmódok (állandó hőmérséklet, időkorlátos vagy 6 különböző működési ütemezés) hozzárendelését az egyes zónákhoz
- Támogatja az EU-C-8zr vezeték nélküli külső érzékelőt
- Támogatja az EU-RP-4 vezeték nélküli jelerősítőt
- EU-MW-1 executive modul csatlakoztatásának lehetőségének biztosítása.

Vezérlő berendezés:

- Üveg érintőpanel
- Beépített Internet modul
- EU-C-mini vezeték nélküli hőmérséklet-érzékelő.

A rendszer kezelése a https://emodul.eu webalkalmazás segítségével lehetséges. Az eModul alkalmazás letölthető a Google Play Áruházból és az Apple Store-ból.

#### **FIGYELEM**

Ha a szivattyú gyártója külső főkapcsolót, biztosítékot vagy további kismegszakítót ír elő a telepítéshez, akkor a gyártó előírása szerint kell eljárni és nem szabad a szivattyút közvetlenül a szivattyúvezérlő kimenetekre csatlakoztatni.

A készülék károsodásának elkerülése érdekében további biztonsági áramkört kell alkalmazni a szabályozó és a szivattyú között. A gyártó a ZP-01 szivattyúadaptert ajánlja, amelyet külön kell megvásárolni.

## <span id="page-4-1"></span>**III. ÜZEMELTETÉSI ALAPELV**

A hőmérséklet-érzékelő vagy helyiségszabályozó által közölt aktuális hőmérséklet és az egyedi működési algoritmus alapján az EU-T-5z WiFi vezérlő határozza meg a zóna fűtésének szükségességét. Az ilyen információ vétele után a vezérlő bekapcsolja a feszültségmentes érintkezőt (vagy EU-MW-1-en keresztül jelet küld), amivel például fűtőberendezést lehet üzemeltetni, és kinyitja a zónában regisztrált aktuátorokat. A zónából érkező jel érzékelőn vagy szobavezérlőn keresztül továbbítódik az EU-T-5z WiFi vezérlőhöz. RF frekvencián keresztül kommunikál a vezérlővel. A zónában STT-868/STT-869/EU-G-X vezeték nélküli szelepmozgatók használhatók, amelyek regisztrációs folyamatot igényelnek.

# <span id="page-5-0"></span>**IV. A SZABÁLYZÓ TELEPÍTÉSE**

A vezérlőt csak megfelelően képzett személy telepítheti.

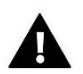

#### **FIGYELEM**

Sérülés vagy halál veszélye áramütés miatt feszültség alatt álló csatlakozásokon. Mielőtt a vezérlőn dolgozna, válassza le az áramellátást, és biztosítsa véletlen bekapcsolás ellen.

A vezetékek csatlakoztatásához távolítsa el a vezérlő hátlapját.

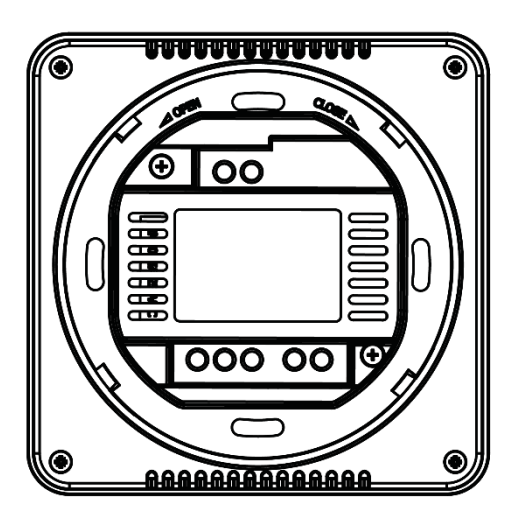

A következő lépés a vezetékek csatlakoztatása – ezt a csatlakozókon és az alábbi ábrákon leírtak szerint kell elvégezni.

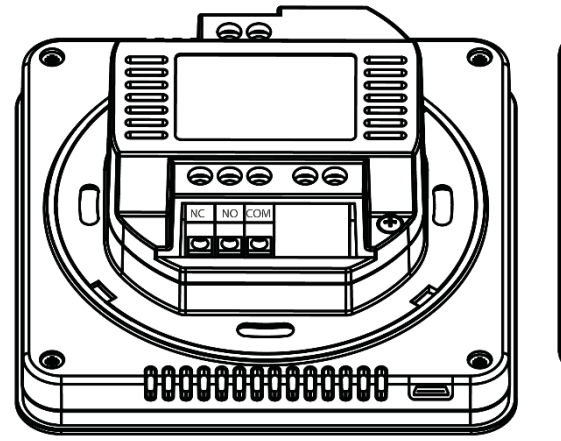

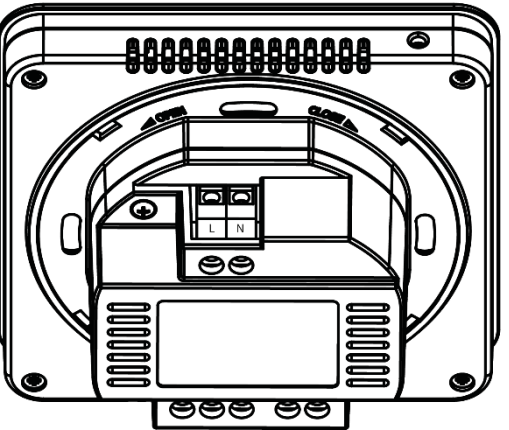

Csatlakozás sorrendben:

- 230V-os tápkábel a vezérlő csatlakozójához
- kiegészítő berendezés (pl. fűtőberendezés).

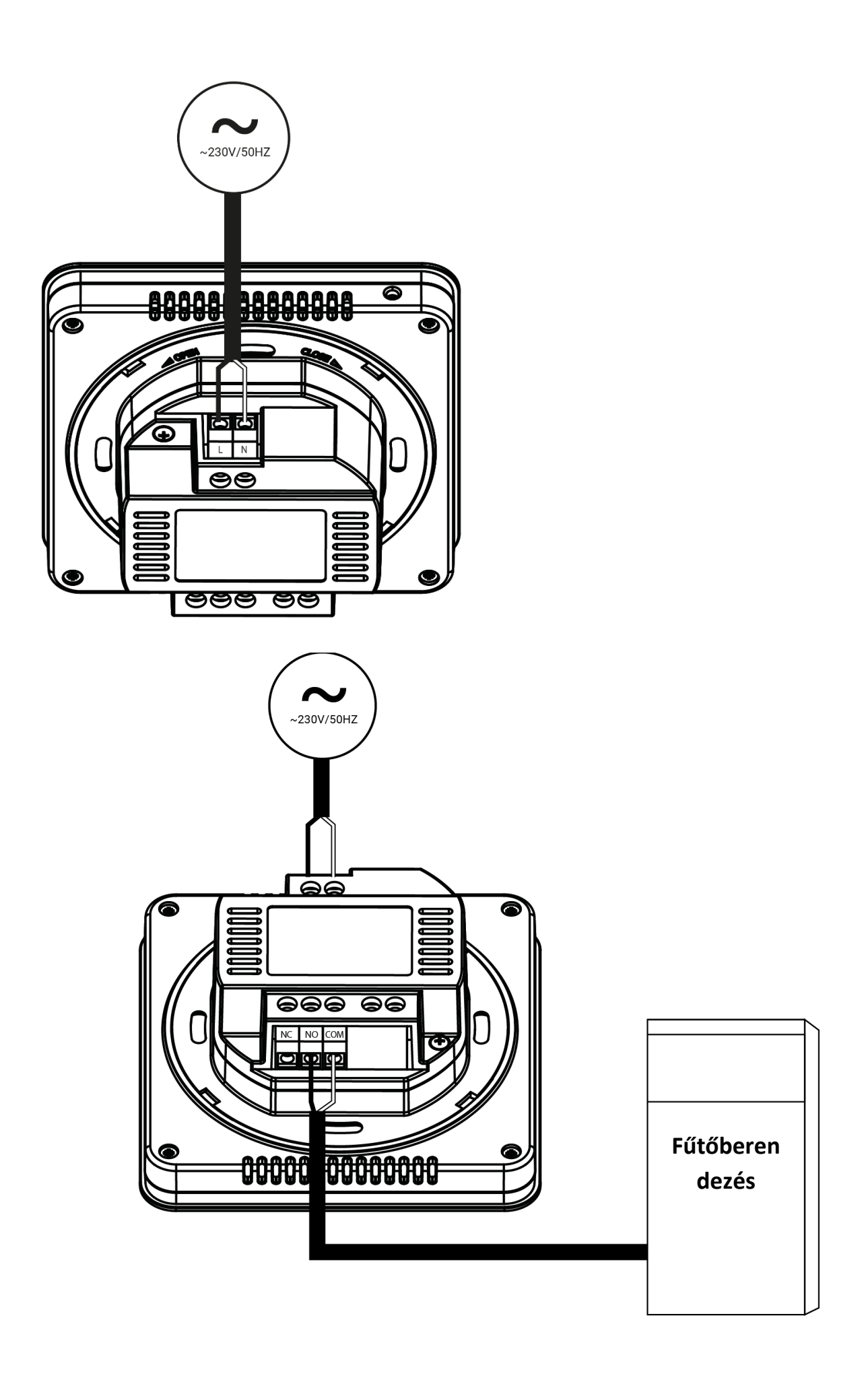

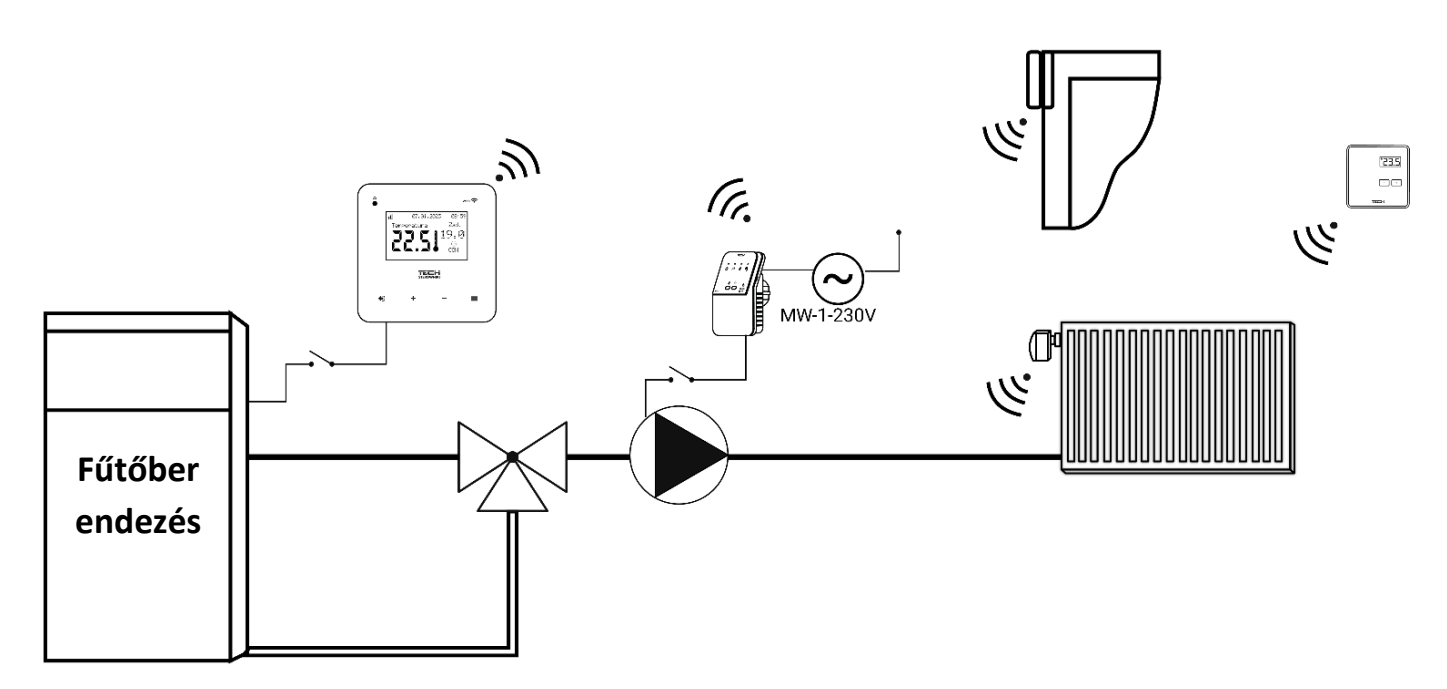

# <span id="page-7-0"></span>**V. BEÜZEMELÉS**

A vezérlő megfelelő működéséhez az alábbi lépéseket kell követni az első indításkor:

- 1. Az internetkapcsolat beállítása
- 2. Külső érzékelő konfiguráció (opcionális)
- 3. A hőmérséklet-érzékelő vagy a szobaszabályozó konfigurálása
- 4. Az STT-868/STT-869/EU-G-X vezeték nélküli termosztatikus aktuátorok konfigurálása
- 5. Ablaknyitás-érzékelő beállítása.

#### <span id="page-7-1"></span>1. AZ INTERNET KAPCSOLAT BEÁLLÍTÁSA

Az EU-T-5z WiFi beépített Internet modullal rendelkezik, amely lehetővé teszi a telepítés vezérlését az interneten keresztül. Először is csatlakoznia kell az internethez – a vezérlő menüjének <WiFi hálózat kijelölése> opciójával csatlakozhat a kiválasztott WiFi hálózathoz. Az Internet modul paraméterei, mint például: IP cím, IP maszk, átjáró cím – manuálisan beállíthatók, vagy a DHCP opció engedélyezhető (az opció alapértelmezés szerint engedélyezett).

Ezután regisztrálnia kell fiókját a https://emodul.eu/ oldalon. Az illesztőprogram menüben a <Registration> opció engedélyezése után egy kód jön létre, amelyet a https://emodul.eu/ weboldalon a <Beállítások> (Regisztrációs modul) fülön kell megadni.

#### <span id="page-7-2"></span>2. AZ EU-C-8ZR KÜLSŐ HŐMÉRSÉKLET ÉRZÉKELŐ KONFIGURÁLÁSA

A külső érzékelőt regisztrálni kell. Ehhez válassza ki a <Regisztráció> ikont az EU-T-5z WiFi vezérlőben (Főmenü > Külső érzékelő > Regisztráció), majd nyomja meg a kommunikációs gombot (egy rövid megnyomás) a külső érzékelőn.

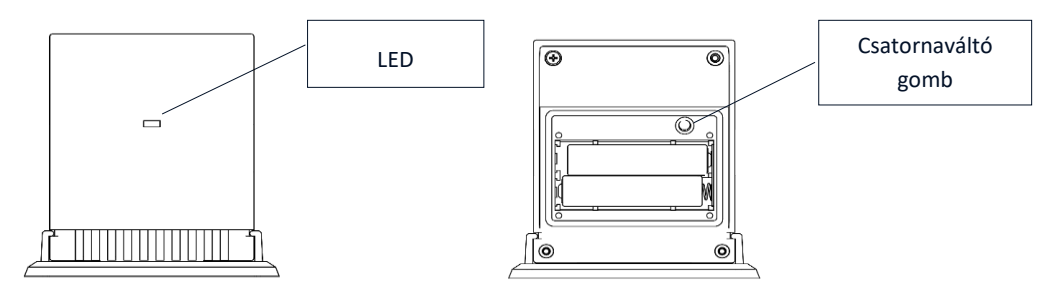

A regisztráció automatikusan aktiválja a külső érzékelőt. A regisztráció után bármikor leválaszthatja az <OFF> opció bejelölésével.

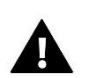

#### **MEGJEGYZÉS**

Az érzékelő kikapcsolása a vezérlő menüben csak megszakítja a kommunikációt (a külső hőmérséklet nem lesz látható a vezérlő képernyőjén), de nem kapcsolja ki a külső hőmérséklet érzékelőt – az érzékelő tovább működik, amíg az elem le nem merül.

#### <span id="page-8-0"></span>3. ÉRZÉKELŐK ÉS TERMOSZTÁTOK KONFIGURÁLÁSA

Ahhoz, hogy az EU-T-5z WiFi vezérlő működtesse a zónát, információt kell kapnia az aktuális hőmérsékletéről. A legegyszerűbb, ha vezeték nélküli hőmérséklet-érzékelőt használunk, pl. EU-C-8r vagy EU-C-mini. Ha azonban azt szeretnénk, hogy a hőmérséklet alapjelet közvetlenül a zónából tudjuk módosítani, használhatunk vezeték nélküli helyiségszabályzót, pl. EU-R-8b, EU-R-8bw, EU-R-8z. Függetlenül attól, hogy melyik hőmérsékletérzékelőt/helyiségszabályozót használjuk, az EU-T-5z WiFi vezérlő menüjében a zónában kell regisztrálni.

Ehhez a zóna (Zóna/Regisztráció) almenüjében található Regisztráció paramétert használjuk - a Regisztráció ikon megnyomása után nyomjuk meg a kiválasztott szenzor/helyiségvezérlőn az érzékelő/helyiségvezérlő hátsó falán található kommunikációs gombot ( EU-C-8r, EU-R-8b, EU-R-8bw, EU-R-8z esetén - egy rövid megnyomás). A regisztrációs folyamat helyes végrehajtása után egy megfelelő üzenet jelenik meg az EU-T-5z WiFi kijelzőn. Ha a regisztrációs folyamat sikertelen, ismételje meg az eljárást.

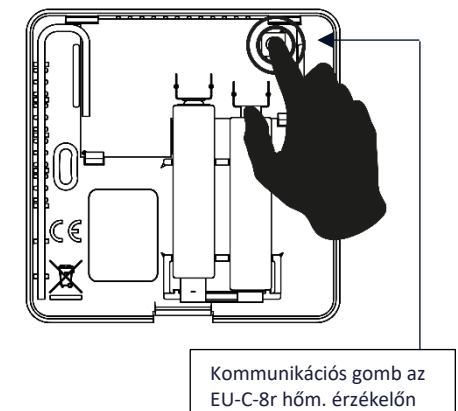

Kérjük vegye figyelembe a következő szabályokat:

- Egy zónában maximum egy hőmérséklet-érzékelő regisztrálható.

- A regisztrált érzékelő nem törölhető, de csak a zóna almenüjében található Ki opció bejelölésével kapcsolható ki.

- Ha megpróbálja regisztrálni az érzékelőt egy olyan zónában, ahol egy másik érzékelő már regisztrálva van, akkor az első regisztráció törlődik, és a második regisztrálja.

Beállíthat egy hőmérsékletet és heti ütemezést a zónához rendelt szobaérzékelőhöz. A zóna hőmérséklete a vezérlő menüjében módosítható (Főmenü/Zónák/Előre beállított hőmérséklet). A heti ütemezési beállítások és az alapértékek módosítása a https://emodul.eu oldalon lehetséges

<span id="page-8-1"></span>4. AZ STT-868/STT-869/EU-G-X VEZETÉK NÉLKÜLI RADIÁTORSZELEP MOZGATÓK KONFIGURÁLÁSA

#### **MEGJEGYZÉS**

Egy zónában maximum 6 aktuátor regisztrálható.

Regisztrációs folyamat:

1. Szerelje fel a termosztatikus működtetőt a radiátorra, és várja meg, amíg kalibrálódik.

2. Az EU-T-5z WiFi menüben válassza ki a zónát, majd válassza az Aktorok/Regisztráció opciót.

3. Nyomja meg a regisztrációs gombot az aktuátoron. Ezt a Regisztráció opció megnyomását követő 120 másodpercen belül meg kell tenni – ez idő után az EU-T-5z WiFi vezérlő sikertelennek tekinti a regisztrációs folyamatot.

4. Ha a regisztrációt megfelelően hajtották végre, a kijelzőn egy üzenet jelenik meg, amely tájékoztat a folyamat sikerességéről. Hiba esetén a regisztrációs folyamatban egy megfelelő üzenet jelenik meg a kijelzőn.

A hiba két lehetséges oka lehet:

- Hatnál több működtetőt próbál meg regisztrálni.
- 120 másodpercen belül nem érkezik jel a szelepmozgatóból.

#### <span id="page-9-0"></span>5. ABLAKNYITÁS ÉRZÉKELŐ BEÁLLÍTÁSA

Az ablaknyitás-érzékelő regisztrálásához válassza ki a zónát az EU-T-5z WiFi menüben, majd az Ablakérzékelők/Regisztráció opciót, majd röviden nyomja meg az ablakérzékelőn lévő kommunikációs gombot. A gomb elengedése után figyelje meg a visszajelző LED-et:

- a visszajelző LED kettős villogása megfelelő kommunikáció
- A visszajelző LED folyamatosan világít nincs kommunikáció a fő vezérlővel.

# <span id="page-9-1"></span>**VI. FŐ KÉPERNYŐ LEÍRÁS**

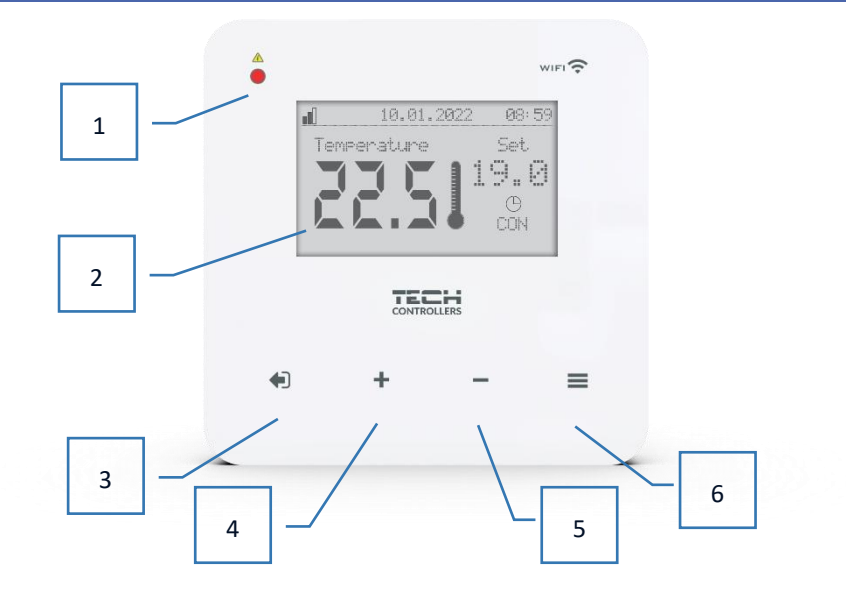

- 1. LED
- 2. Vezérlő kijelző
- 3. EXIT gomb. A kezdőképernyő pozíciójából ennek a gombnak a megnyomásával megjelenik egy almenü a kezdőképernyő nézetének kiválasztásához (Wi-Fi képernyő vagy Zóna képernyő). A vezérlő menübe való belépés után a beállítások törlésére vagy az almenüből való kilépésre szolgál.
- 4. PLUSZ gomb A vezérlő menübe való belépés után a funkciók között böngészhet, vagy a beállítási értékeket növelheti.
- 5. MÍNUSZ gomb Amikor belép a vezérlő menüjébe, a funkciók között böngészhet, vagy a beállítási értékeket csökkentheti.
- 6. MENU gomb. Belépés a vezérlő menüjébe, a beállítások megerősítése.

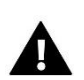

#### **MEGJEGYZÉS**

A vezérlő mozgásérzékelő funkcióval rendelkezik. Ha az érintőgomboktól körülbelül 2 cm távolságban mozgást érzékel, a vezérlő kijelzője világít.

#### ➢ **Fő képernyő leírás – zóna 1 képernyő**

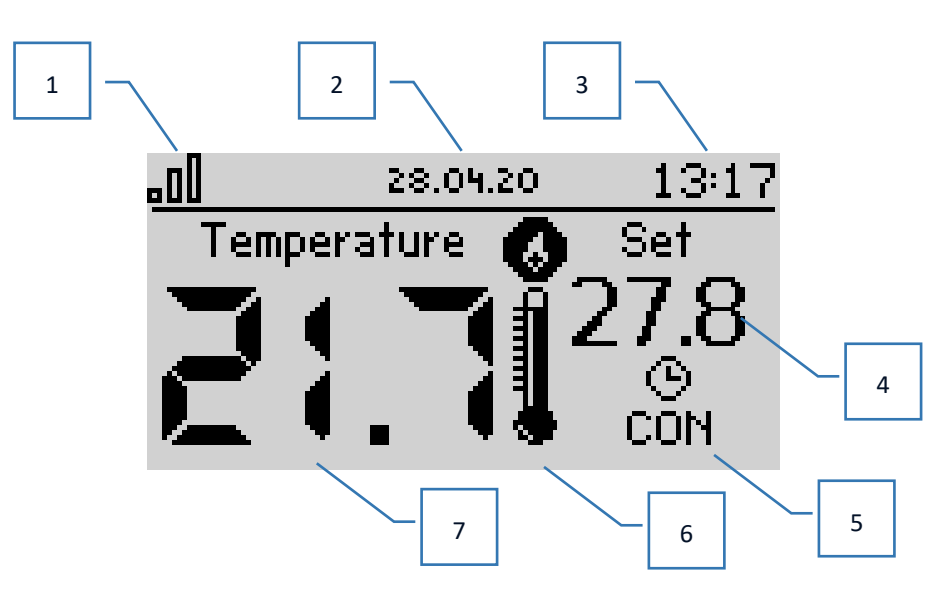

- 1. WiFi jel tartomány
- 2. Aktuális dátum
- 3. Aktuális idő
- 4. Előre beállított hőmérséklet az adott zónában
- 5. Az előre beállított hőmérséklet időtartama (idő átfedés)
- 6. További eszköz ikon Ha látható, ez azt jelenti, hogy a készülék be van kapcsolva
- 7. Aktuális szobahőmérséklet.

#### ➢ **Fő képernyő leírás – WIFI képernyőnézet**

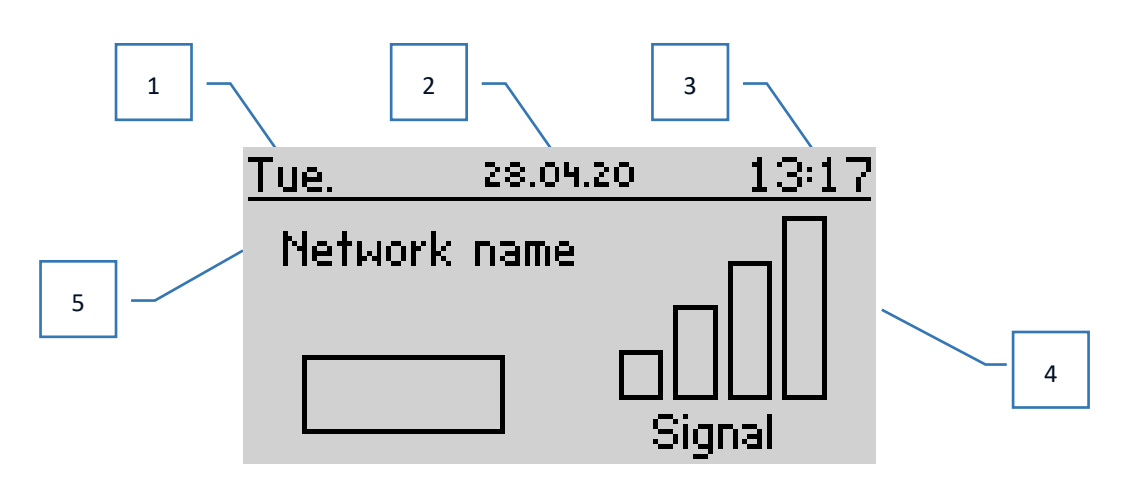

- 1. A hét napja
- 2. Aktuális dátum
- 3. Aktuális idő
- 4. Jelerősség
- 5. A kiválasztott WiFi hálózat neve.

# <span id="page-11-0"></span>**VII. SZABÁLYÓ FUNKCIÓK**

#### <span id="page-11-1"></span>1. A SZABÁLYZÓ MENÜ SZERKEZETE

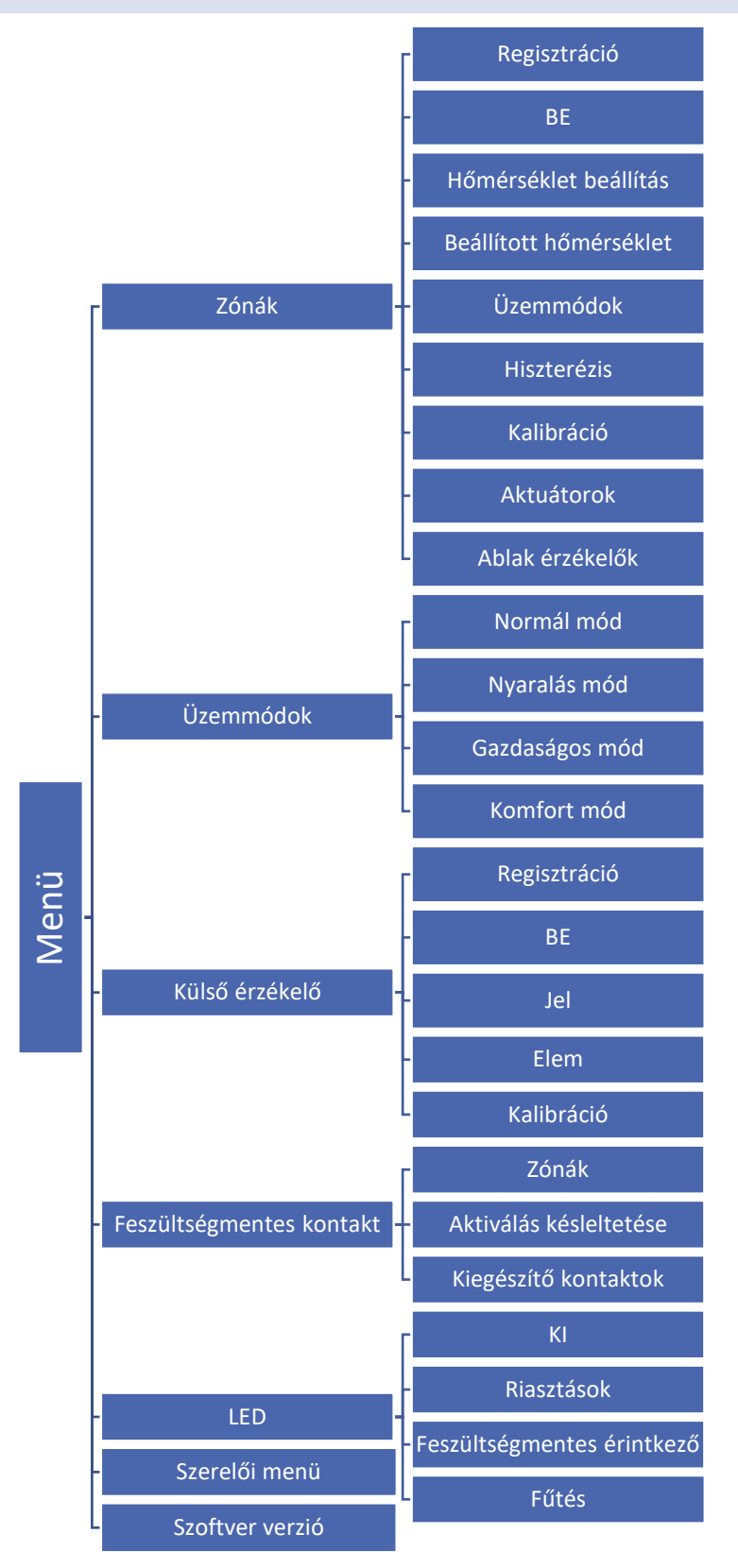

#### <span id="page-12-0"></span>2. ZÓNÁK

Ez az almenü lehetővé teszi egy adott zóna működési paramétereinek beállítását.

#### <span id="page-12-1"></span>2.1. REGISZTRÁCIÓ

A szobaérzékelő bekapcsolása és a zónában történő regisztrálása után az EU-T-5z WiFi vezérlő használja.

#### <span id="page-12-2"></span>2.2. BE

A szobaérzékelő bekapcsolása után az EU-T-5z WiFi vezérlő fogja használni. Ezt az érzékelőt azonban letilthatja, ha törli a BE opciót.

#### <span id="page-12-3"></span>2.3. HŐMÉRSÉKLET BEÁLLÍTÁS

A funkció lehetővé teszi a hőmérséklet beállítását: nyaralás, gazdaságos és komfort üzemmódokban, amelyek a *Menü > Üzemmódok* menüpontban egy adott üzemmód bekapcsolása után lesznek érvényesek.

#### <span id="page-12-4"></span>2.4. BEÁLLÍTOTT HŐMÉRSÉKLET

A zóna beállított hőmérséklete a kiválasztott heti program beállításaitól függ. A beállított hőmérséklet funkció azonban lehetővé teszi egy külön alapjel beállítását – ekkor ki kell kapcsolnia az ütemezést. Lehetőség van a hőmérséklet állandó vagy meghatározott időtartamra történő beállítására.

#### <span id="page-12-5"></span>2.5. ÜZEMMÓDOK

- **Helyi menetrend** a zónához rendelt heti menetrend.
- **Globális ütemezés 1-5**  több ütemezés beállításának lehetősége a zónában.
- **Állandó hőmérséklet** a funkció lehetővé teszi egy külön alapjel beállítását, amely a zónában a napszaktól függetlenül érvényes
- **Időkorláttal** a funkció lehetővé teszi egy külön hőmérséklet beállítását, amely csak egy meghatározott ideig lesz érvényes. Ezen idő elteltével a hőmérséklet a korábban alkalmazott üzemmódból (ütemezési vagy állandó hőmérséklet) következik.

A fenti módok szabadon szerkeszthetők.

#### <span id="page-12-6"></span>2.6. HISZTERÉZIS

A hiszterézis tűrést vezet be, hogy megakadályozza a belső hőmérséklet nemkívánatos lengésének minimális hőmérsékleteltérésétl (0,1 ÷ 10 °C tartományban), 0,1 °C-os lépésekkel.

Példa: ha az alapjel-hőmérséklet 23°C és a hiszterézis 0,5°C-ra van állítva, a zóna csak akkor lesz alulfűtött, ha a helyiség hőmérséklete 22,5°C-ra esik.

#### <span id="page-12-7"></span>2.7. KALIBRÁCIÓ

A helyiség érzékelőt a telepítés során vagy a szabályozó hosszabb ideig tartó használata után kalibrálni kell, ha a zóna kijelzett hőmérséklete eltér a tényleges hőmérséklettől. Beállítási tartomány: -10 - +10°C 0,1°C-os lépésekkel.

#### <span id="page-12-8"></span>2.8. AKTUÁTOROK

Az Aktuátorok almenü az STT-868/STT-869/EU-G-X termosztatikus aktuátorok működésének programozására szolgál. Egy zónában maximum 6 db STT-868/STT-869/EU-G-X szelepmozgatót tudunk regisztrálni. A regisztrációs folyamat részletes leírása az Első üzembe helyezés részben vagy a hajtómű kézikönyvében található. Ha törölni szeretné a zónából az összes aktuátort, egyszerűen válassza az **Aktuátorok törlése** opciót.

Az aktuátorszoftver 1.1.0-s verziója óta lehetőség van az aktuátorok külön azonosítására, állapotának ellenőrzésére vagy törlésére. Ehhez tartsa lenyomva az aktuátoron lévő gombot kb. 2 másodpercig, majd az információs képernyő megjelenik az EU-T-5z WiFi képernyőn.

**Információ** – ez az opció csak akkor érhető el, ha az aktuátor regisztrálva van. Ezzel az opcióval a felhasználó megtekintheti az összes szelepmozgatót – a hatótávolságot, a működtető elem állapotát, a nyitás százalékát.

A **Beállítások** almenüben lehetőségünk van termosztatikus aktuátorok működésének programozására. Ebben a menüben megadhatjuk a szelepmozgató maximális és minimális nyitásának értékét - a szelep nyitási és zárási foka soha nem haladja meg ezeket az értékeket.

A **SIGMA funkció** lehetővé teszi a termosztatikus szelepfej zökkenőmentes szabályozását. Az opció aktiválása után lehetőségünk van a minimális és maximális szelepzárás beállítására is.

Ezenkívül a Tartomány paraméter lehetővé teszi annak meghatározását, hogy a szelep milyen szobahőmérsékleten indít el zárást vagy nyitást.

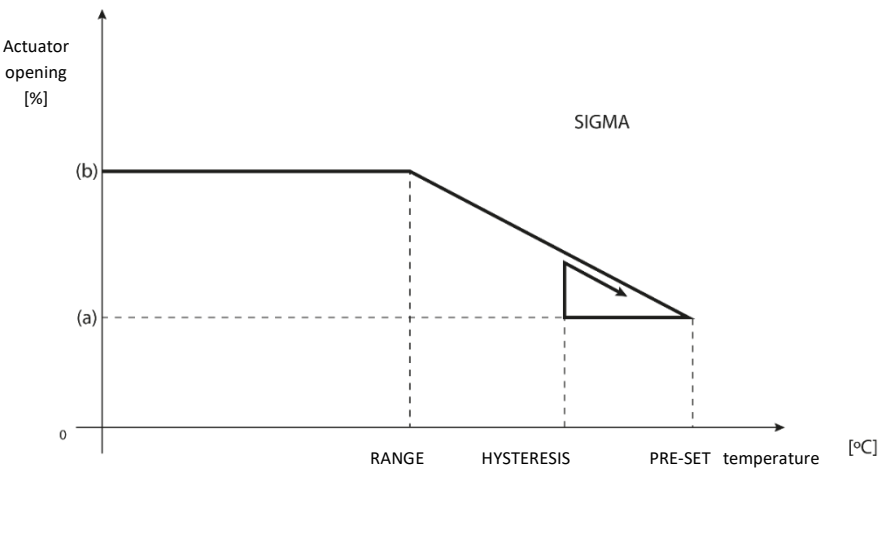

(a) – minimum opening (b) – Actuator opening PRESET – pre-set temperature

#### **Példa:**

Zóna beállított hőmérséklet: 23˚C Minimális nyitás: 30% Maximális nyitás: 90% Tartomány: 5˚C Hiszterézis: 2˚C

A fenti beállításokkal a termosztatikus szelep zárni kezd, ha a zóna hőmérséklete eléri a 18˚C-ot (az alapjel csökkentve a tartomány értékével: 23-5). A minimális nyitás akkor következik be, amikor a zóna hőmérséklete eléri a beállított értéket. A beállított érték elérése után a zóna hőmérséklete csökkenni kezd.

Amikor eléri a 21˚C-ot (alapjel mínusz hiszterézis: 23-2), a szelep nyitni kezd, és akkor éri el a maximális nyitást, amikor a zóna hőmérséklete eléri a 18˚C-ot.

**Védelem** - Ha a <Range> paraméterben megadott fokkal túllépi a beállított hőmérsékletet, az adott zónában minden állítómű zárva lesz (0% nyitva). Ez a funkció csak akkor működik, ha a SIGMA funkció engedélyezve van.

**Vészhelyzeti üzemmód** – A funkció lehetővé teszi az aktuátorok nyitásának beállítását, amely akkor következik be, ha egy adott zónában riasztás történik (érzékelő hiba, kommunikációs hiba). A termosztatikus aktuátorok vészüzemmódja az EU-T-5z vezérlő tápellátásának hiányában aktiválódik.

#### <span id="page-14-0"></span>2.9. ABLAK ÉRZÉKELŐK

• **Regisztráció** – Érzékelő regisztrálásához válassza a "Regisztráció" opciót, majd röviden nyomja meg az ablakérzékelőn lévő kommunikációs gombot. A gomb elengedése után figyelje meg a visszajelző LED-et:

- a visszajelző lámpa dupla villogása – helyes kommunikáció

- a jelzőfény folyamatosan világít nincs kommunikáció a fő vezérlővel.
- **Érzékelő eltávolítás** ezzel a funkcióval a felhasználónak lehetősége van törölni az érzékelőket a zónában.
- **Információ** ez az opció csak akkor érhető el, ha az érzékelő regisztrálva van. Ezzel az opcióval a felhasználó információkat tekinthet meg az érzékelő hatótávolságáról és az akkumulátor állapotáról.
- **Beállítások** a funkció lehetővé teszi a késleltetési idő beállítását. Az előre beállított késleltetési idő letelte után a fővezérlő információt küld az aktuátoroknak a zárás szükségességéről. Időtartomány 0 - 30 perc.

Példa: A késleltetési idő 10 percre van állítva. Az ablak kinyitása után az érzékelő információkat küld a fő vezérlőnek az ablak nyitásáról. Az érzékelő időről időre visszaigazolja az ablak aktuális állapotát. Ha 10 perc elteltével az ablak nyitva marad, a fővezérlő bezárja az aktuátort és bekapcsolja a zóna túlmelegedését.

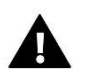

#### **MEGJEGYZÉS**

Ha a késleltetési idő 0-ra van állítva, akkor a szelepmozgatónak azonnal el kell küldenie a zárási jelet.

#### <span id="page-14-2"></span><span id="page-14-1"></span>3. ÜZEMMÓDOK

#### 3.1. NORMÁL MÓD

<span id="page-14-3"></span>A beállított hőmérséklet a zónában beállított üzemmódtól függ.

#### 3.2. NYARALÁS MÓD

A beállított hőmérséklet a "Hőmérséklet beállítások" funkció beállításától függ (Menü > Zónák > Hőmérséklet beállítások > Nyaralás üzemmód).

#### <span id="page-14-4"></span>3.3. GAZDASÁGOS MÓD

A beállított hőmérséklet a "Hőmérséklet beállítások" funkció beállításától függ (Menü > Zónák > Hőmérséklet beállítások > Gazdaságos üzemmód).

#### <span id="page-14-5"></span>3.4. KOMFORT MÓD

A beállított hőmérséklet a "Hőmérséklet beállítások" funkció beállításától függ (Menü > Zónák > Hőmérséklet beállítások > Komfort üzemmód).

#### <span id="page-14-6"></span>4. KÜLSŐ ÉRZÉKELŐ

A vezérlőhöz külső hőmérséklet-érzékelőt csatlakoztathat, amely lehetővé teszi az aktuális hőmérséklet megtekintését a főképernyőn és a https://emodul.eu alkalmazásban

A külső érzékelő felszerelése után regisztrálja azt az EU-T-5z WiFi vezérlőben - A regisztrációs folyamatot az Első indítás részben ismertetjük részletesen.

Az érzékelő regisztrálása után a felhasználó megtekintheti az akkumulátor aktuális állapotát és a jelerősséget, valamint lehetősége van az érzékelő kalibrálására is. A külső érzékelő nem vesz részt a szabályozási folyamatban.

#### <span id="page-15-1"></span><span id="page-15-0"></span>5. FESZÜLTSÉGMENTES KONTAKT

#### 5.1. ZÓNÁK

Ha a zóna nincs kiválasztva, a vezérlő figyelmen kívül hagyja annak állapotát, és nem kapcsolja be az érintkezőt, ha újrafűtést igényel.

#### <span id="page-15-2"></span>5.2. AKTIVÁLÁS KÉSLELTETÉSE

A felhasználónak lehetősége van beállítani a kontaktus bekapcsolásának késleltetési idejét. Ha a zóna alulfűtött, a vezérlő egy meghatározott ideig vár az érintkező bekapcsolása előtt.

#### <span id="page-15-3"></span>5.3. KIEGÉSZÍTŐ KONTAKTOK

The user has the possibility to register an additional contact (EU-MW-1 module), which works analogously to the built-in contact.

To register an additional contact:

- press the registration button on the module

- select the "Registration" option in the EU-T-5z WiFi controller.

A felhasználónak lehetősége van további kontaktus regisztrálására (EU-MW-1 modul), amely a beépített érintkezőhöz hasonlóan működik.

A kiegészítő kontakt regisztálásához:

- nyomja meg a regisztráció gombot a modulon

- válassza a "Regisztráció" opciót az EU-T-5z WiFi vezérlőben.

#### <span id="page-15-4"></span>6. LED

- **Riasztások** ha riasztás történik a vezérlőben, a led villog.
- **Feszültségmentes érintkező** ha az érintkező rövidre van zárva, a led villog. Ha az érintkező nyitva van, a dióda folyamatosan világít.
- **Fűtés** ha egy zóna további fűtést igényel a led villog. Amikor a zóna felmelegszik a dióda folyamatosan világít.

#### <span id="page-16-0"></span>7. SZERELŐI MENÜ

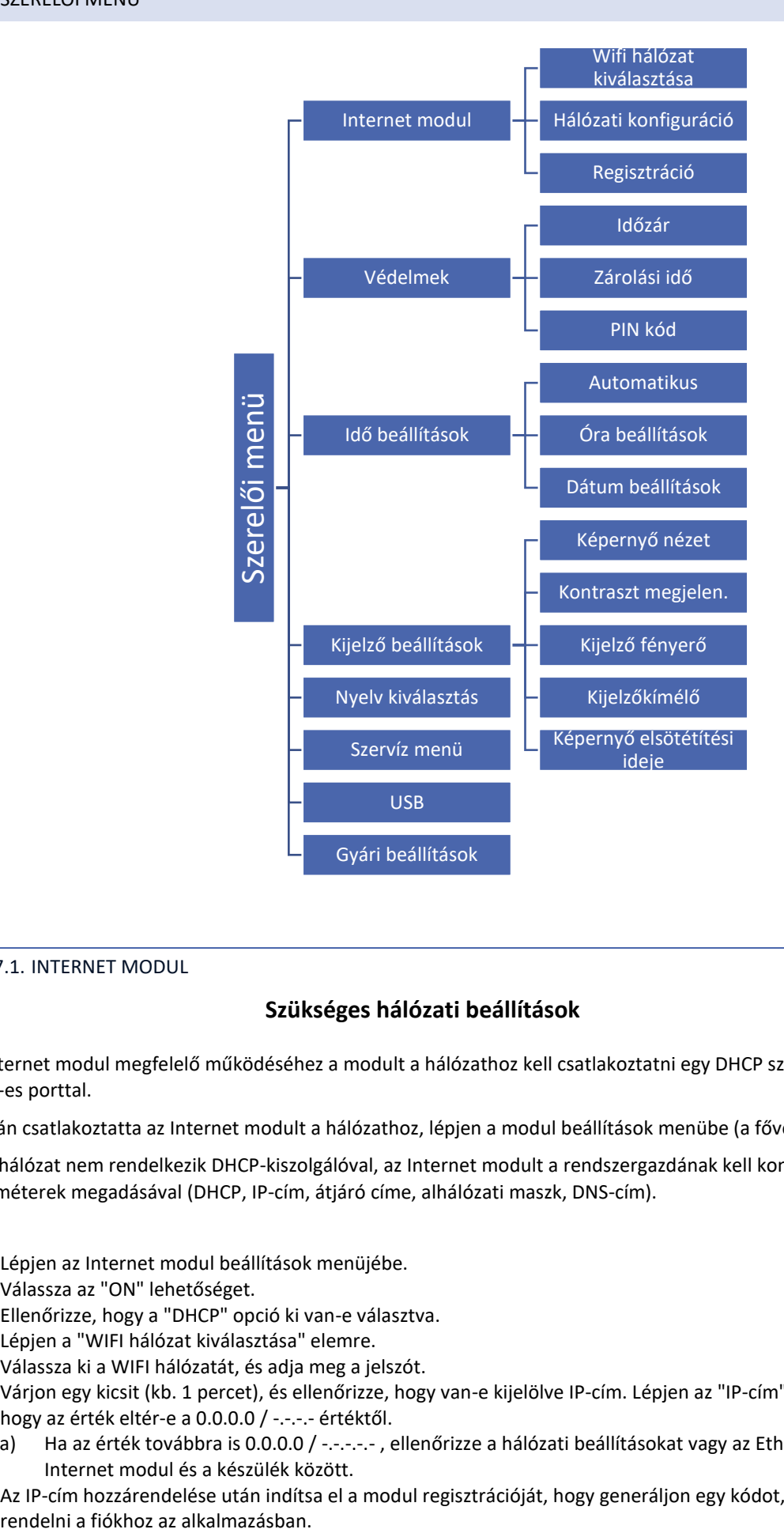

#### <span id="page-16-1"></span>7.1. INTERNET MODUL

#### **Szükséges hálózati beállítások**

Az Internet modul megfelelő működéséhez a modult a hálózathoz kell csatlakoztatni egy DHCP szerverrel és egy nyitott 2000-es porttal.

Miután csatlakoztatta az Internet modult a hálózathoz, lépjen a modul beállítások menübe (a fővezérlőben).

Ha a hálózat nem rendelkezik DHCP-kiszolgálóval, az Internet modult a rendszergazdának kell konfigurálnia a megfelelő paraméterek megadásával (DHCP, IP-cím, átjáró címe, alhálózati maszk, DNS-cím).

- 1. Lépjen az Internet modul beállítások menüjébe.
- 2. Válassza az "ON" lehetőséget.
- 3. Ellenőrizze, hogy a "DHCP" opció ki van-e választva.
- 4. Lépjen a "WIFI hálózat kiválasztása" elemre.
- 5. Válassza ki a WIFI hálózatát, és adja meg a jelszót.
- 6. Várjon egy kicsit (kb. 1 percet), és ellenőrizze, hogy van-e kijelölve IP-cím. Lépjen az "IP-cím" fülre, és ellenőrizze, hogy az érték eltér-e a 0.0.0.0 / -.-.-.- értéktől.
	- a) Ha az érték továbbra is 0.0.0.0 / -.-.-.-. , ellenőrizze a hálózati beállításokat vagy az Ethernet-kapcsolatot az Internet modul és a készülék között.
- 7. Az IP-cím hozzárendelése után indítsa el a modul regisztrációját, hogy generáljon egy kódot, amelyet hozzá kell

#### • WIFI HÁLÓZAT KIVÁLASZTÁSA

Miután belép ebbe az almenübe, a vezérlő megjeleníti az elérhető hálózatok listáját. Miután kiválasztotta a hálózatot, amelyhez csatlakozni kíván, a MENU gomb megnyomásával fogadja el a választást. Ha a hálózat biztonságos, meg kell adni egy jelszót – a "+" és "-" gombokkal válassza ki a jelszó következő betűit. Miután beírta a jelszót, nyomja meg az EXIT gombot.

#### • HÁLÓZATI KONFIGURÁCIÓ

A szabványos hálózati konfiguráció automatikusan lefut. Ha azonban a felhasználó manuálisan szeretné konfigurálni a hálózatot, ezt a következő almenüpontok segítségével teheti meg: DHCP, IP-cím, alhálózati maszk, átjáró címe, DNS-cím és MAC-cím.

**REGISZTRÁCIÓ** 

A Regisztráció opció futtatásával létrehozzuk az EU-T-5z WiFi regisztrálásához szükséges kódot a https://emodul.eu oldalon – kérjük, olvassa el az Első indítás részt.

#### <span id="page-17-0"></span>7.2. VÉDELMEK

Ez a funkció a szülői zár beállításainak módosítására szolgál. Ha az "Időzár" funkció aktiválva van, a képernyő a "Zárolási idő" opcióban beállított idő után zárolódik. A felhasználó beállíthatja hozzáférési PIN-kódját a vezérlő menüjében.

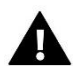

#### **MEGJEGYZÉS**

A gyári alapértelmezett PIN kód "0000".

#### <span id="page-17-1"></span>7.3. IDŐ BEÁLLÍTÁSOK

Az aktuális idő és dátum automatikusan letöltődik a hálózatról. A felhasználó manuálisan állíthatja be a dátumot és az időt.

#### <span id="page-17-2"></span>7.4. KÉPERNYŐ BEÁLLÍTÁSOK

Ennek az almenünek a paraméterei lehetővé teszik, hogy a vezérlő főképernyőjének megjelenését az egyéni igényekhez igazítsa. A felhasználó módosíthatja a vezérlő képernyőjén megjelenő adatokat: Wi-Fi (a képernyőn megjelenik a csatlakoztatott hálózat neve és a jelerősség) vagy Zone (a zóna aktuális és beállított értékei).

A kijelző kontrasztját és fényerejét is beállíthatja. A Screen blanking funkciónak köszönhetően lehetőség van a képernyő fényerejének beállítására az elhalványulás során. A Képernyő elsötétítési ideje opció lehetővé teszi az üresjárati idő beállítását, amely után a vezérlő képernyőkiürítési állapotba kerül.

#### <span id="page-17-3"></span>7.5. NYELV KIVÁLASZTÁS

<span id="page-17-4"></span>A funkció lehetővé teszi a vezérlő nyelvi verziójának megváltoztatását.

#### 7.6. SZERVÍZ MENÜ

<span id="page-17-5"></span>Az almenü paraméterei megfelelő képesítéssel rendelkező személyek számára készültek, és kóddal védettek.

#### 7.7. USB

- Mentés készülékcímek, zónaadatok és ütemezések mentése
- Betöltés betölti a korábban mentett paramétereket a csatlakoztatott flash meghajtóról.

#### <span id="page-18-0"></span>7.8. GYÁRI BEÁLLÍTÁSOK

A funkció lehetővé teszi a gyári beállítások visszaállítását – a közvetlenül a vezérlő főmenüjében található paraméterekre vonatkozik (de nem vonatkozik a szervizmenüre).

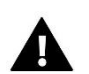

### **MEGJEGYZÉS**

A funkció kiválasztása után újra be kell állítani az internetkapcsolatot. A funkció törli az összes regisztrált eszközt.

#### <span id="page-18-1"></span>8. SZOFTVER VERZIÓ

A funkció lehetővé teszi a vezérlő aktuális szoftververziójának előnézetét.

### <span id="page-18-2"></span>**VIII.A TELEPÍTÉS ELLENŐRZÉSE A WEBOLDALON KERESZTÜL**

A https://emodul.eu weboldal lehetővé teszi a telepítés működésének számos aspektusának ellenőrzését. Az előnyök teljes kihasználásához először be kell állítania egy egyéni fiókot:

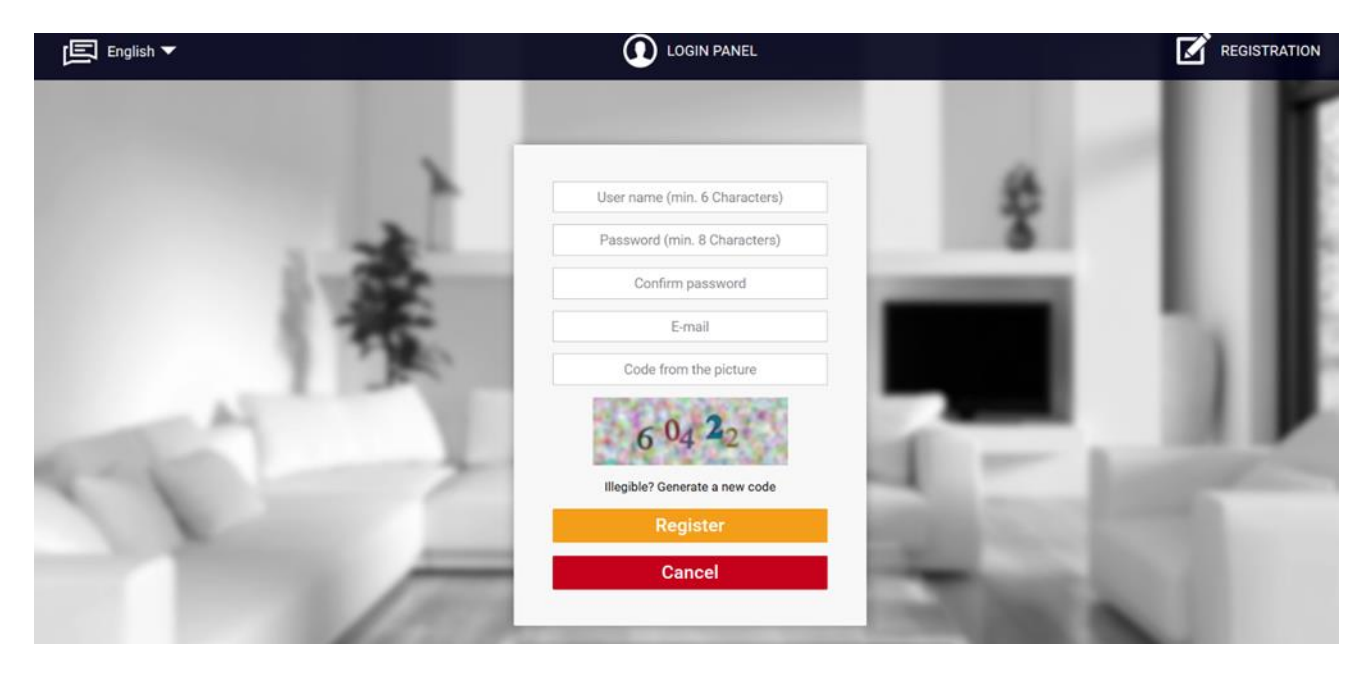

*Új fiók regisztrációs panel a https://emodul.eu oldalon*

Miután bejelentkezett fiókjába a Beállítások fülön, aktiválja a Regisztráló modul opciót, majd adja meg a vezérlő által generált kódot (a kód az EU-T-5z WiFi vezérlő menü Regisztráció opciójának kiválasztásával jön létre).

A modulhoz bármilyen nevet rendelhet (a Modulleírás alatt):

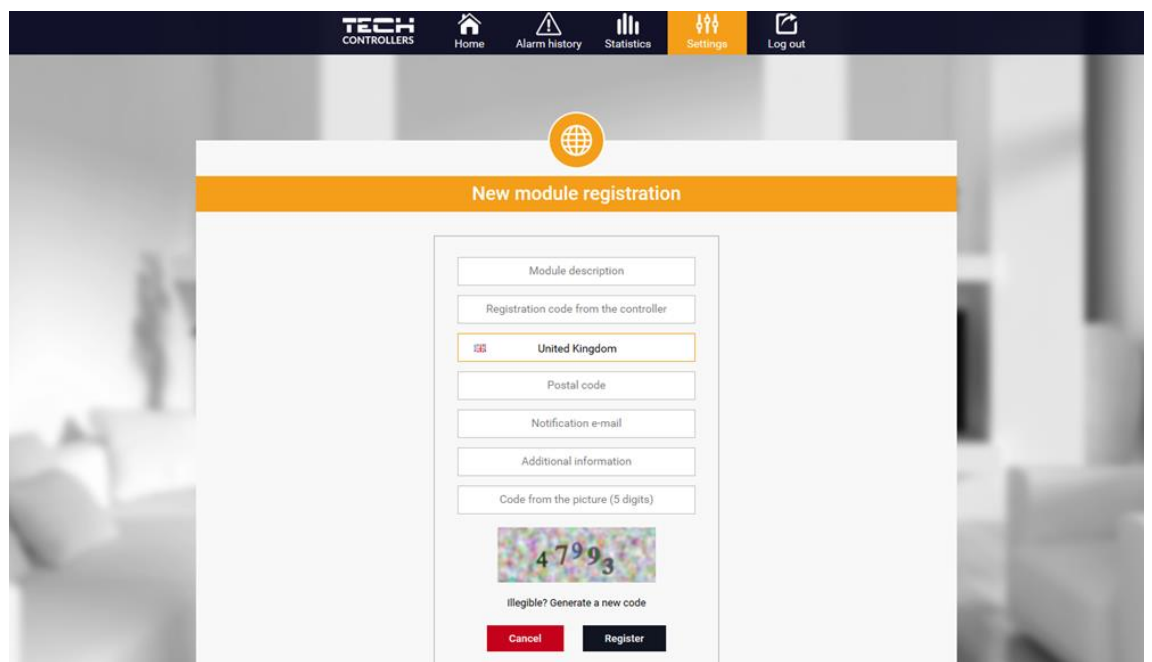

*Új modul regisztrációs panel*

#### <span id="page-19-0"></span>1. KEZDŐLAP

A Kezdőlap lap megjeleníti a kezdőlapot a telepítésben lévő egyes eszközök aktuális állapotát mutató csempékkel. Rájuk kattintva módosíthatjuk a működési beállításokat:

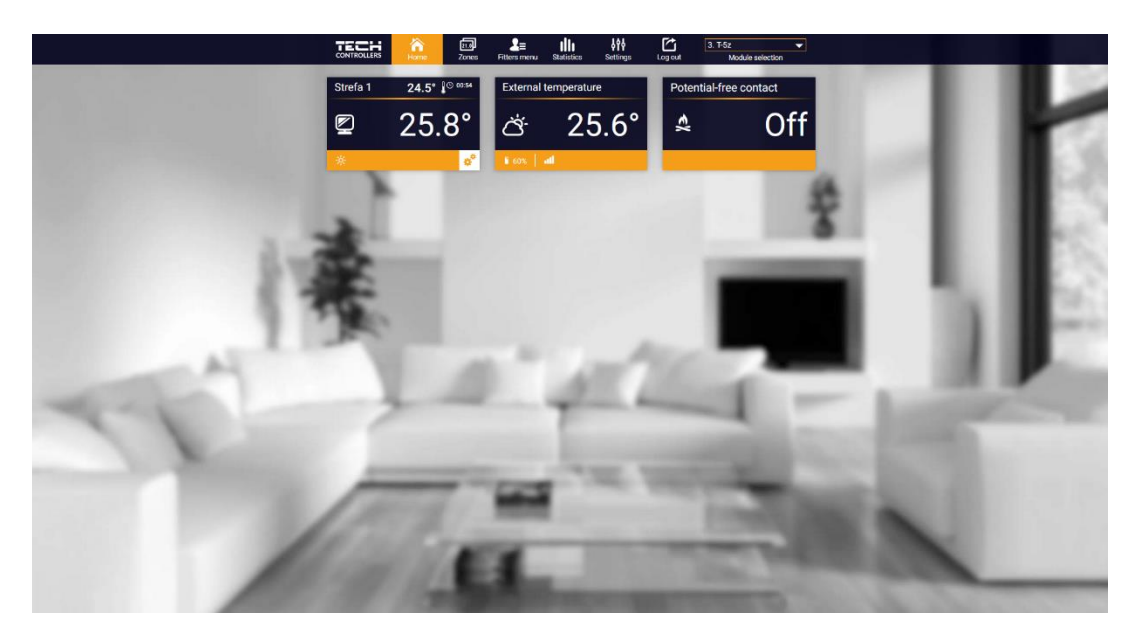

*Kezdőlap nézet*

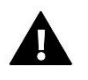

#### **MEGJEGYZÉS**

A "Nincs kommunikáció" üzenet azt jelenti, hogy megszakadt a kommunikáció a hőmérséklet-érzékelővel a zónában. Ennek az állapotnak a leggyakoribb oka az akkumulátor lemerülése – ki kell cserélni.

A zóna csempe területére kattintva továbblépünk az előre beállított hőmérséklet szerkesztéséhez:

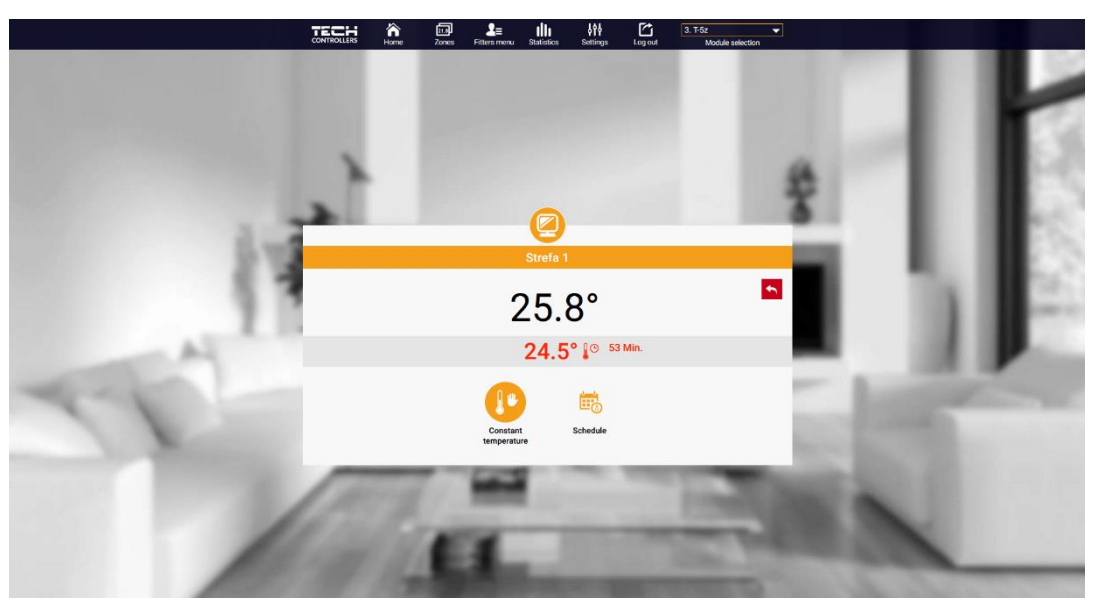

*Hőmérséklet beállítási képernyője*

A felső érték a zóna aktuális hőmérsékletét jelzi, míg az alsó érték az előre beállított hőmérsékletet.

Alapértelmezés szerint a zóna előre beállított hőmérséklete a kiválasztott heti program beállításaitól függ. Az állandó hőmérséklet mód azonban lehetővé teszi egy külön beállítási pont beállítását, amely a napszaktól függetlenül a zónára vonatkozik.

Az Állandó hőmérséklet ikon kiválasztásával időkorláttal aktiválhatjuk a hőmérséklet funkciót.

Ez lehetővé teszi egy meghatározott előre beállított hőmérséklet beállítását, amely csak egy bizonyos ideig lesz érvényes. Ezen idő letelte után a hőmérséklet az előzőleg érvényes üzemmódból adódik (menetrend vagy állandó időkorlát nélkül).

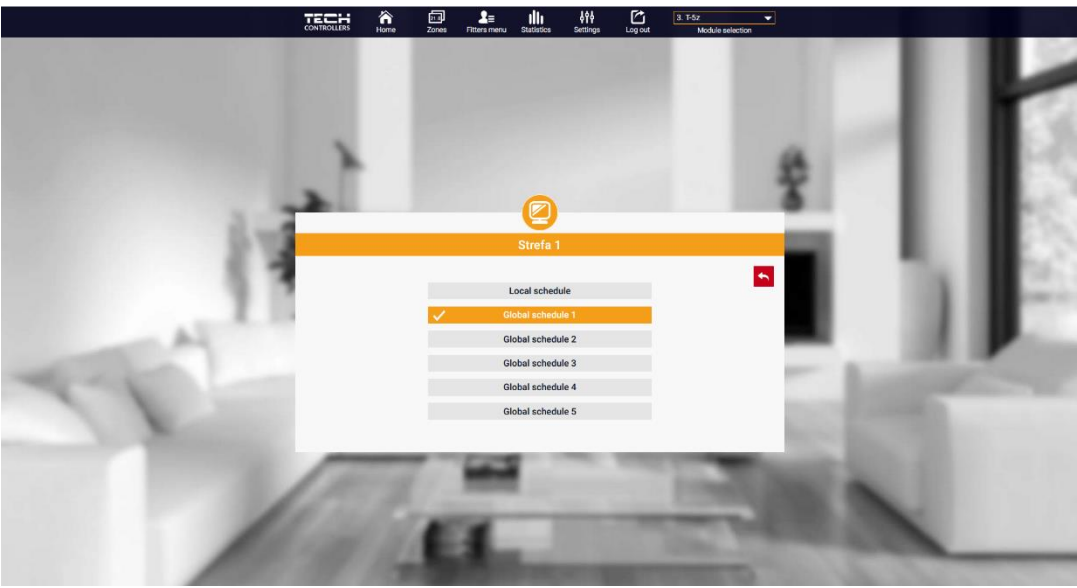

*Hőmérséklet beállítások időkorláttal*

Az Ütemezés ikon területére kattintva a heti menetrend kiválasztó képernyőre lépünk:

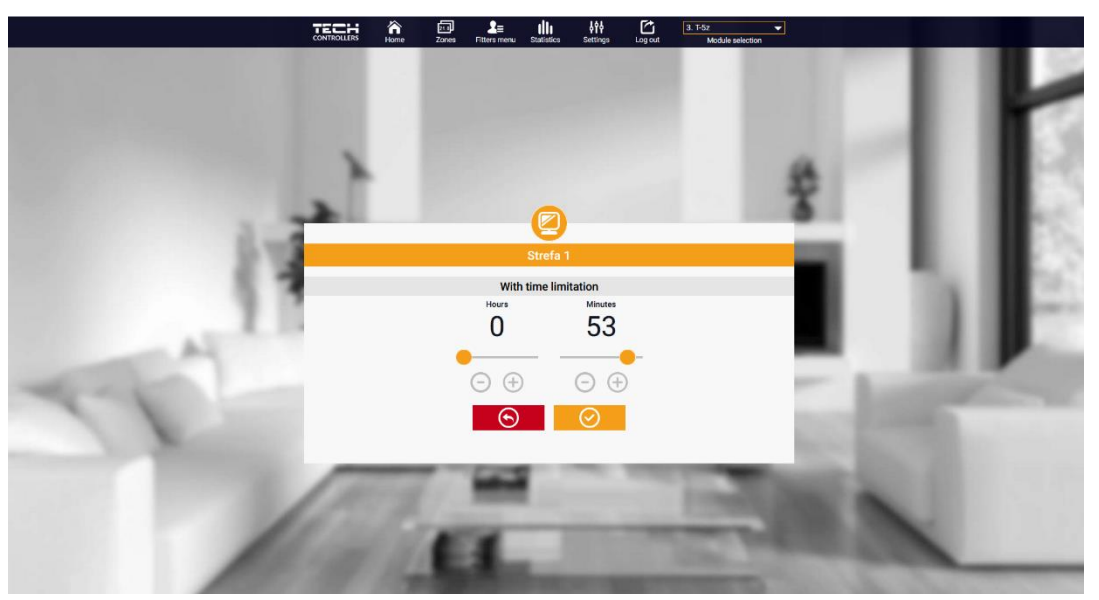

*Heti ütemterv kiválasztási képernyő*

Az EU-T-5z WiFi vezérlőben kétféle heti ütemezés létezik:

#### 1. Helyi menetrend

Ez a zónához rendelt alapértelmezett heti ütemezés. Ha az EU-T-5z WiFi vezérlő szobaérzékelőt érzékel, az automatikusan érvényesnek lesz rendelve a zónában. Tetszés szerint szerkeszthető.

#### 2. Globális ütemterv (1–5. ütem)

Ez a zónához rendelt heti ütemezés. A zónához többféle menetrendet is készíthetünk, amelyek közül csak egyet választhatunk.

Az ütemezés kiválasztása és az OK gombra kattintás után a Heti ütemezés beállításainak szerkesztése képernyőre lépünk:

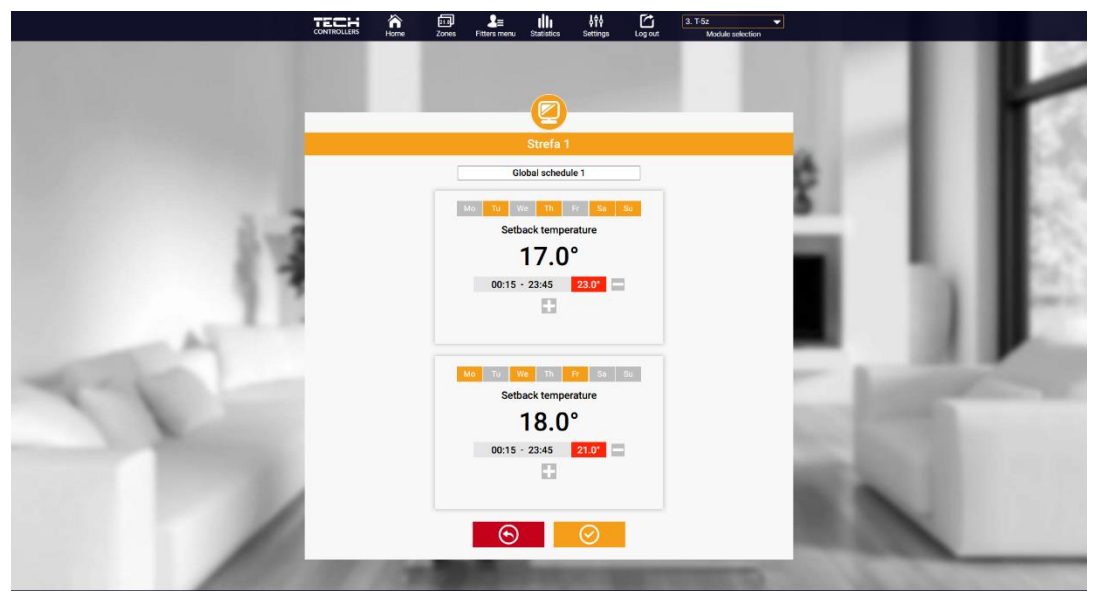

*Heti ütemezés szerkesztő képernyő*

Az egyes ütemezések szerkesztése lehetővé teszi két beállítási program meghatározását, és azon napok kiválasztását, amelyeken ezek a programok érvényesek (pl. hétfőtől péntekig és hétvége). Minden program kezdőpontja az előre beállított hőmérséklet. Mindegyik programban a felhasználó legfeljebb három időintervallumot határozhat meg, amelyekben a hőmérséklet eltér az előre beállított hőmérséklettől. Ezen intervallumok határai nem fedhetik át egymást. Az előre beállított hőmérséklet azokra az órákra érvényes, amelyekre nincs meghatározva az intervallum. Az időintervallumok 15 percen belül állíthatók be.

#### <span id="page-22-0"></span>2. ZONES TAB

A honlap megjelenését a zóna nevének és szimbólumának megváltoztatásával az Ön igényeihez tudjuk igazítani. Ezeket a változtatásokat a Zónák lapon lehet végrehajtani.

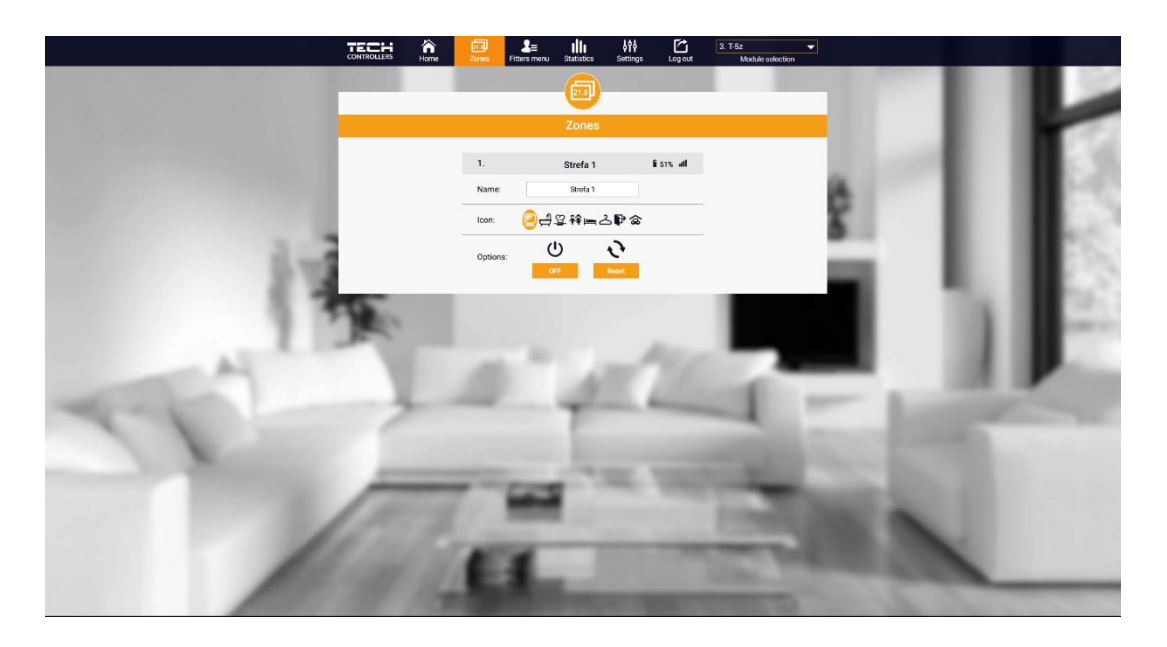

*Zónák lap nézet*

#### <span id="page-22-1"></span>3. STATISZTIKA LAP

A Statisztika lapon különböző időtartományok hőmérsékleti diagramjait tekintheti meg: nap, hét vagy hónap, valamint a korábbi hónapok statisztikái:

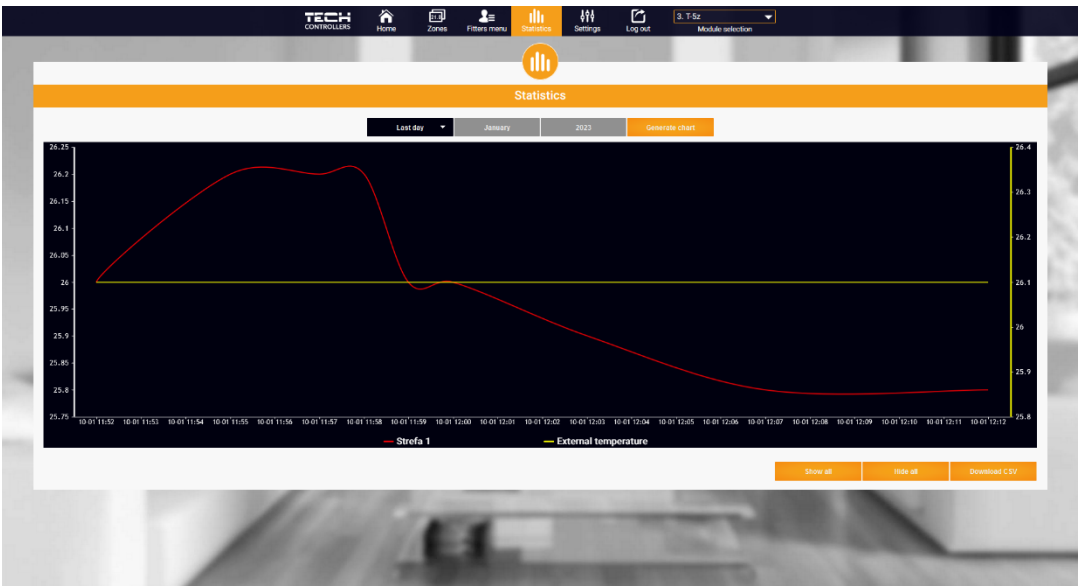

*Példa grafikonra*

### <span id="page-23-0"></span>4. BEÁLLÍTÁSOK FÜL

A Beállítások lapon új modult regisztrálhat, megváltoztathatja e-mail címét és jelszavát:

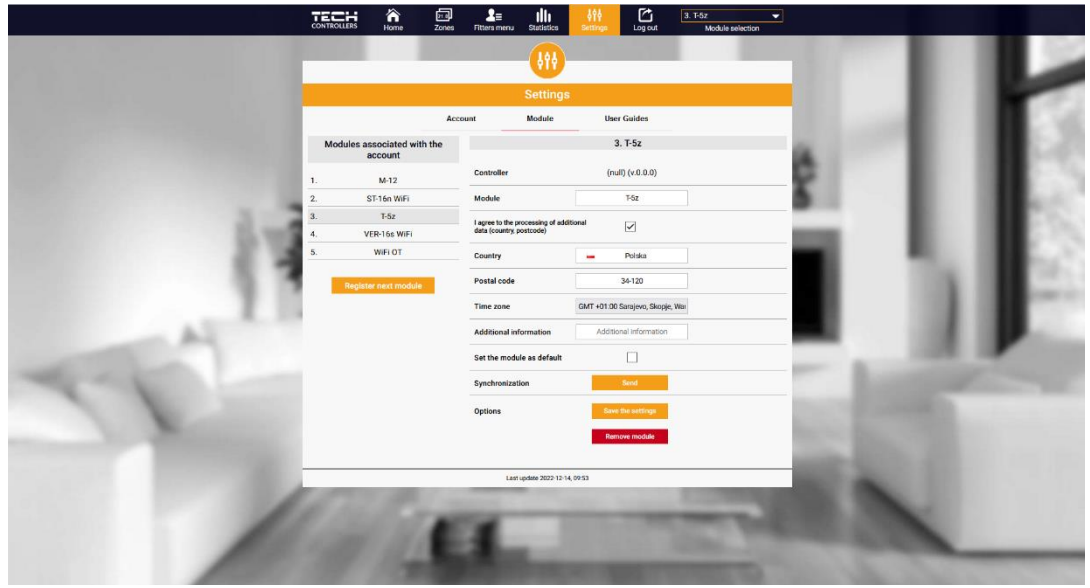

*Beállítások/Modul lap nézet*

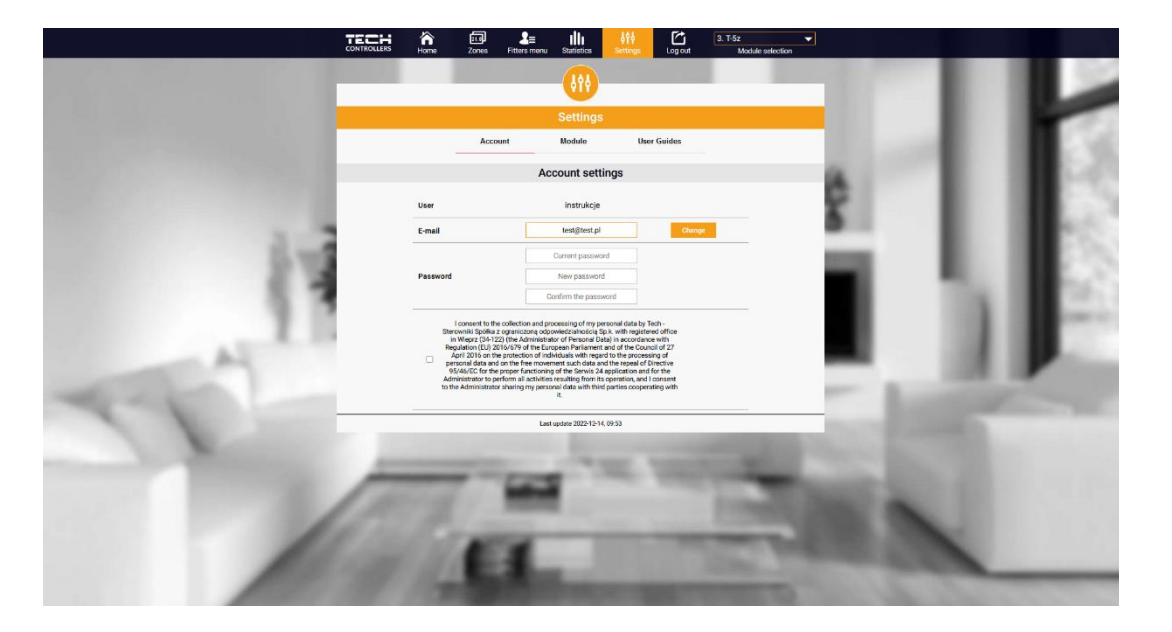

*Beállítások/Fiók lap nézete*

### <span id="page-24-0"></span>**IX. SZOFTVER FRISSÍTÉS**

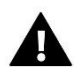

#### **MEGJEGYZÉS**

Az új szoftver vezérlőre való feltöltésének folyamatát csak szakképzett telepítő végezheti. A szoftver módosítása után nem lehet visszaállítani minden korábbi beállítást, csak a regisztrált eszközöket és ütemezéseket.

Új szoftver feltöltéséhez válassza le a vezérlőt a hálózatról. Helyezze be az új szoftvert tartalmazó USB flash meghajtót az USB-portba. Ezután bekapcsolja a vezérlőt. A feladat befejezése után a vezérlő újraindul.

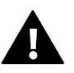

#### **MEGJEGYZÉS**

A szoftver frissítése közben ne kapcsolja ki a vezérlőt.

# <span id="page-24-1"></span>**X. MŰSZAKI ADATOK**

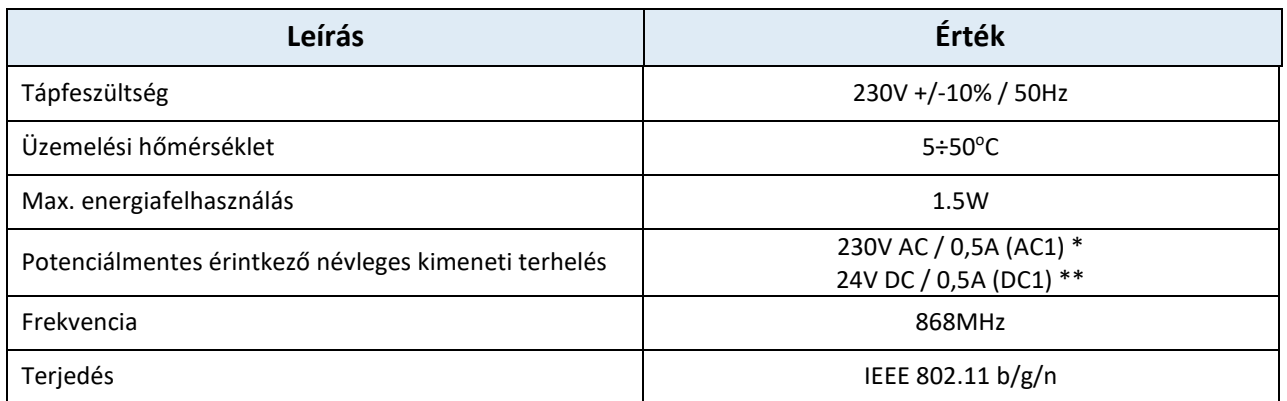

\* AC1 terhelési kategória: egyfázisú, rezisztív vagy enyhén induktív váltakozó áramú terhelés.

\*\* DC1 terhelési kategória: DC, rezisztív vagy enyhén induktív terhelés.

# <span id="page-24-2"></span>**XI. VÉDELMEK ÉS RIASZTÁSOK**

Az eszköz a következő eseteket kezeli egy zónán belül:

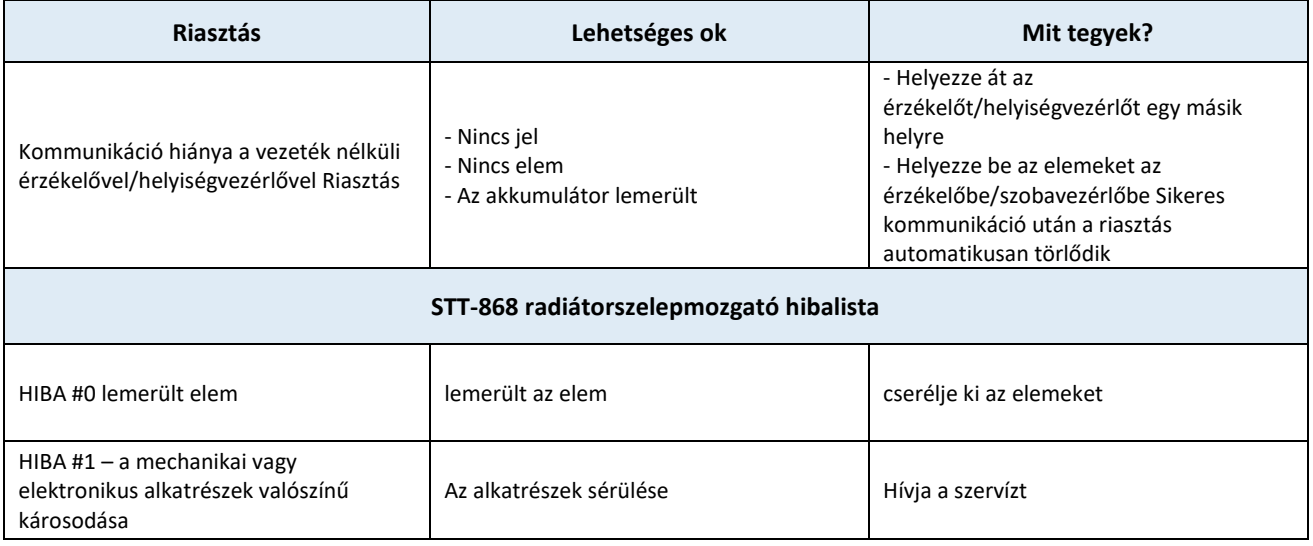

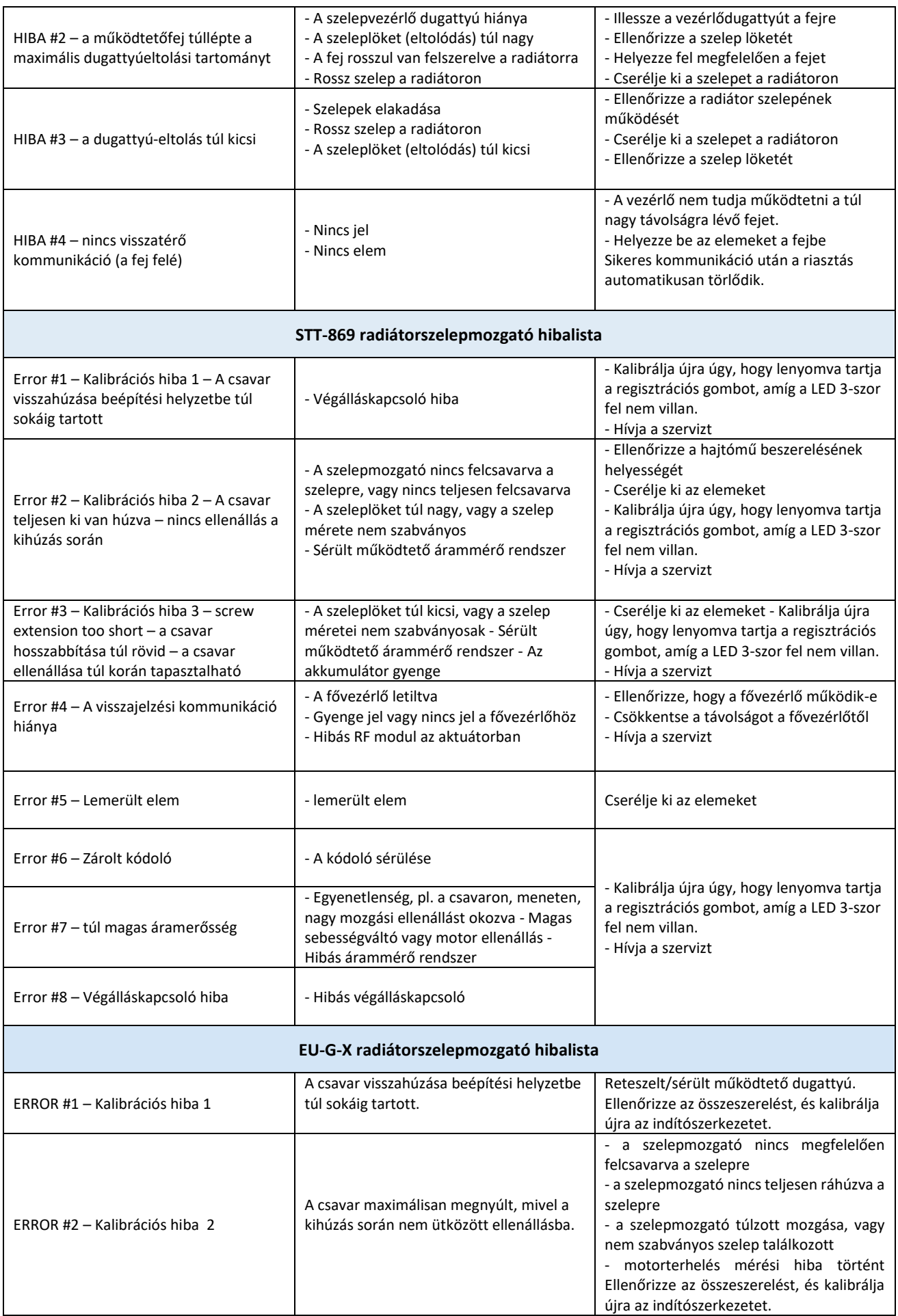

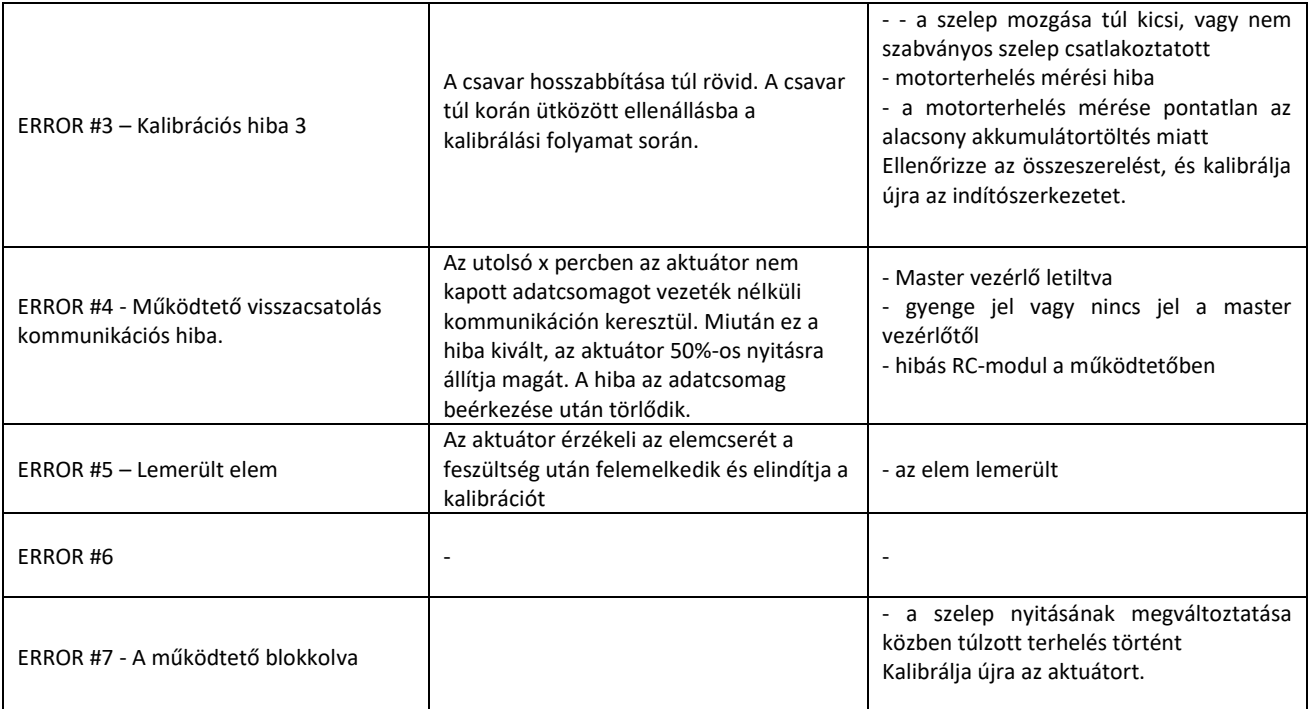

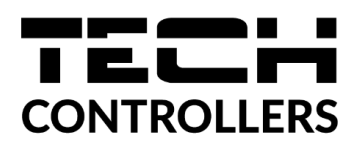

# **EU Megfelelőségi nyilatkozat**

A TECH STEROWNIKI II Sp. z o.o. cég, székhelye Wieprz (34-122), Lengyelország, ul. Biała Droga 31, kizárólagos felelősségére kijelenti, hogy az általunk gyártott **EU-T-5z** megfelel a tagállamok jogszabályainak harmonizációjáról szóló, 2014. április 16-i 2014/53/EU európai parlamenti és tanácsi irányelv követelményeinek. a rádióberendezések forgalomba hozatalával kapcsolatban, az energiával kapcsolatos termékek környezetbarát tervezési követelményeinek meghatározására vonatkozó keret létrehozásáról szóló 2009/125/EK irányelv (átdolgozás), valamint a LENGYEL VÁLLALKOZÁSI és TECHNOLÓGIAI MINISZTER 2019. június 24-i RENDELET az egyes veszélyes anyagok elektromos és elektronikus berendezésekben történő korlátozására és felhasználására vonatkozó alapvető követelményekről szóló rendelet módosításáról, a 2011/65/EU irányelv módosításáról szóló, 2017. november 15-i (EU) 2017/2102 európai parlamenti és tanácsi irányelv végrehajtásáról. egyes veszélyes anyagok elektromos és elektronikus berendezésekben való felhasználásának korlátozása (Hivatalos J. EU L 305, 2017.11.21., 8. o.). A megfelelőségértékelés során alkalmazott harmonizált szabványok a következők voltak:

PN-EN IEC 60730-2-9 :2019-06 art. 3.1a - üzembiztonság,

PN-EN IEC 62368-1:2020-11 art. 3.1 a - üzembiztonság,

PN-EN 62479:2011 cikk. 3.1 a - a kis teljesítményű elektronikus és elektromos berendezések megfelelőségének értékelése az elektromágneses mezőknek (10 MHz-től 300 GHz-ig) kapcsolatos alapvető korlátozásoknak

ETSI EN 301 489-1 V2.2.3 (2019-11) art.3.1b – elektromágneses kompatibilitás,

ETSI EN 301 489-3 V2.1.1 (2019-03) art.3.1 (b) – elektromágneses kompatibilitás,

ETSI EN 301 489-17 V3.2.4 (2020-09) Art.3.1b – elektromágneses kompatibilitás,

ETSI EN 300 328 V2.2.2 (2019-07) art.3.2 – a rádióspektrum hatékony felhasználása,

ETSI EN 300 220-2 V3.2.1 (2018-06) art.3.2 – a rádióspektrum hatékony felhasználása,

ETSI EN 300 220-1 V3.1.1 (2017-02) art.3.2 – a rádióspektrum hatékony felhasználása,

PN EN IEC 63000:2019-01 RoHS.

Pawer Jura Janusz Master

Prezesi firmy

Wieprz, 14.03.2023

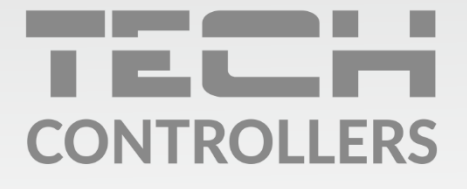

Központi iroda: ul. Biała Droga 31, 34-122 Wieprz

Szerviz: +36-300-919-818, +36-30-321-70-88 szerviz@tech-controllers.com

> Hétfő - Péntek  $7:00 - 16:00$ **Szombat**  $9:00 - 12:00$

www.tech-controllers.hu